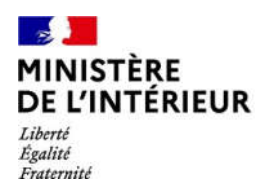

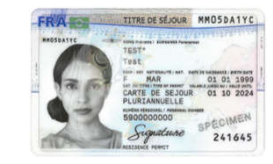

1

**Direction générale des étrangers en France**

# **Administration numérique pour les étrangers en France (ANEF) Séjour**

Guide usager

Téléprocédure « Changement de situation familiale »

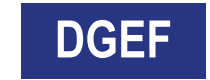

# $\frac{1}{2}$ **MINISTÈRE<br>DE L'INTÉRIEUR 1 – ACCES A LA DÉMARCHE VIA LE COMPTE DU DEMANDEUR**

Liberté<br>Égalité<br>Fraternité

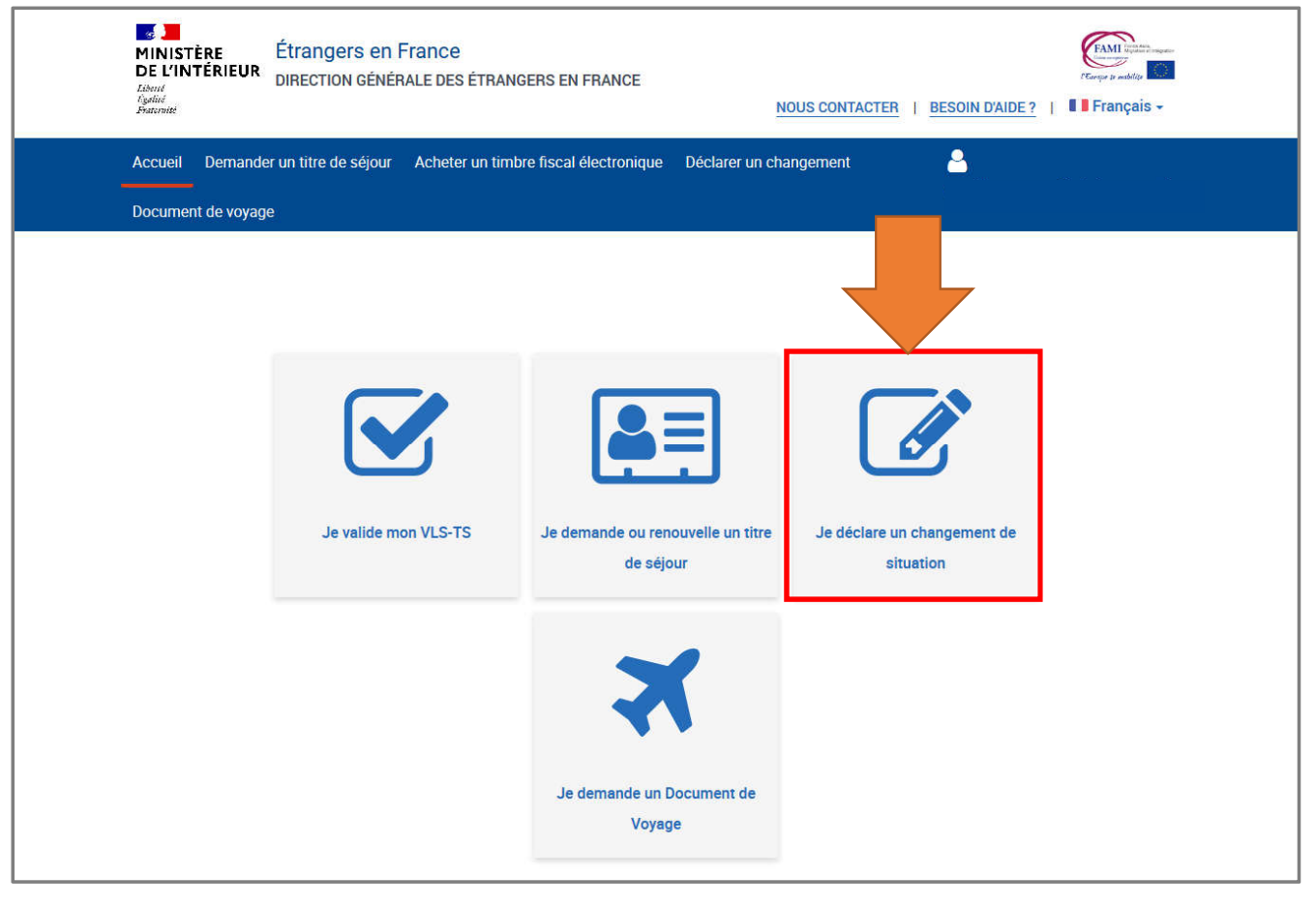

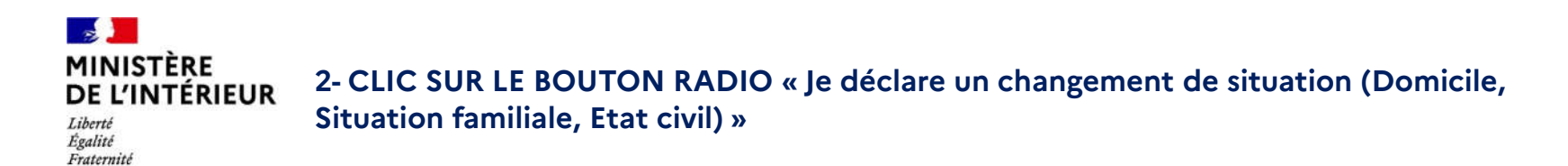

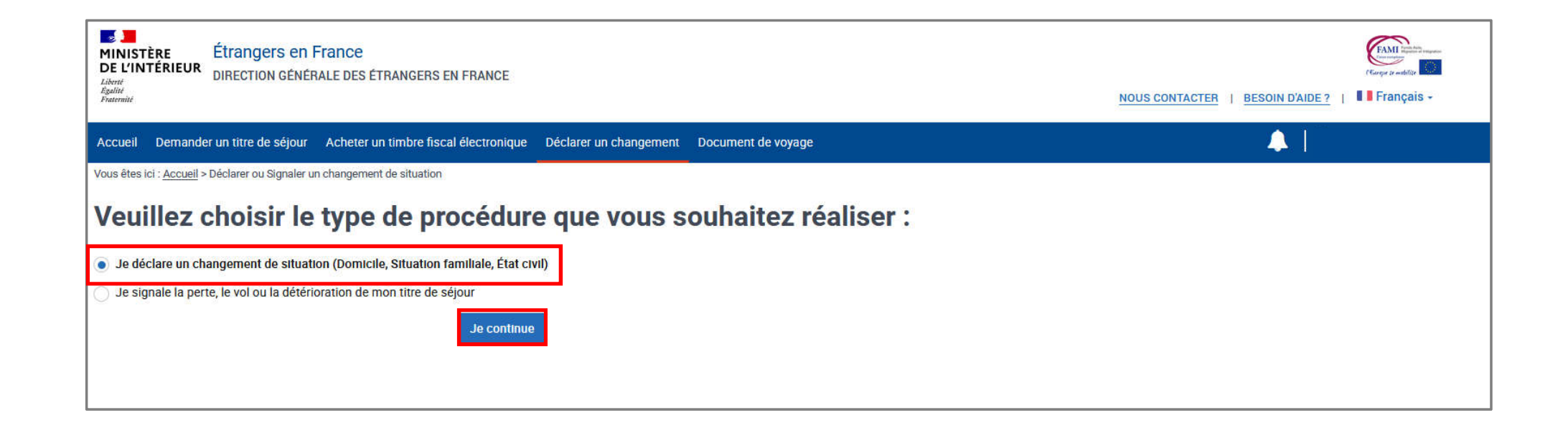

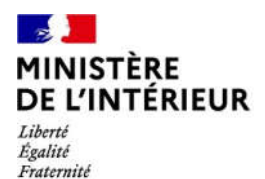

# **DEPOT DE LA DEMANDE**

# **1 SEULE ETAPE**

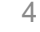

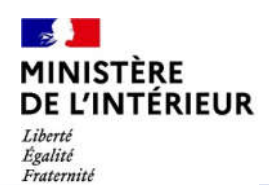

#### **3 – AFFICHAGE DE LA PAGE AVEC LES TROIS TYPES DE DÉCLARATION DE CHANGEMENT ACCESSIBLES (Les trois types de déclaration peuvent être cumulatives)**

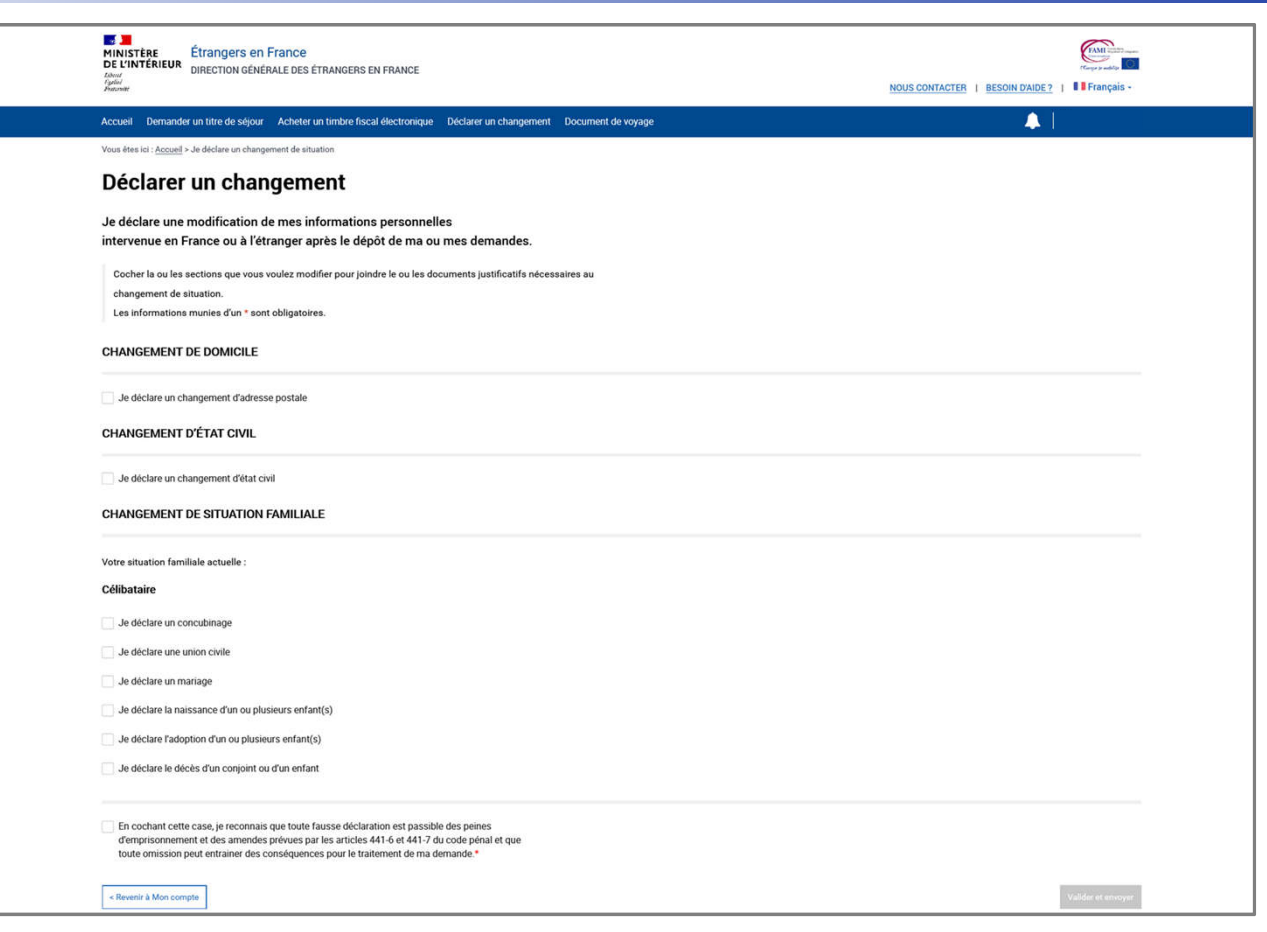

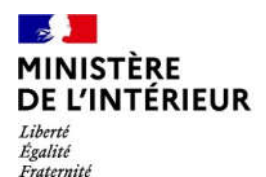

# **DEPOT DE LA DEMANDE**

# **Cas d'un usager célibataire**

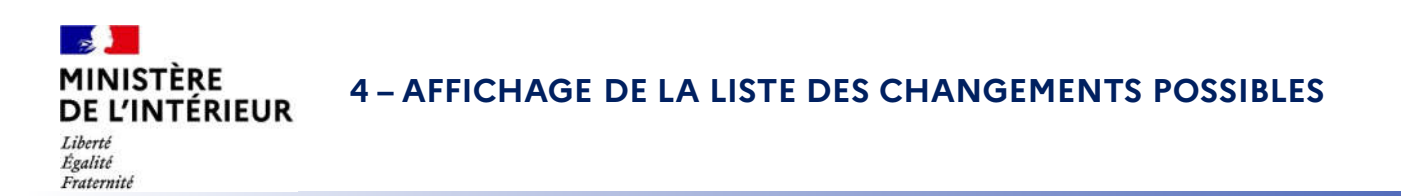

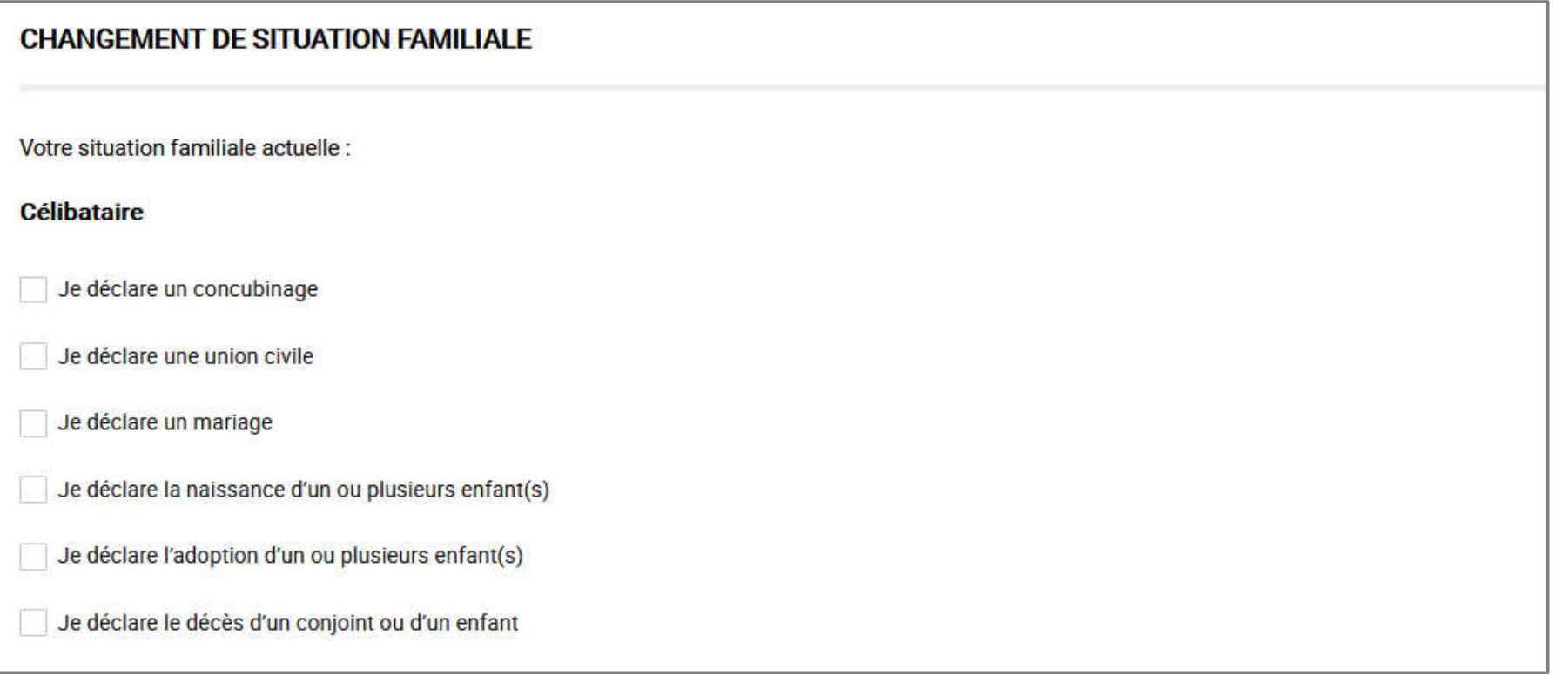

## $\frac{1}{2}$ **MINISTÈRE<br>DE L'INTÉRIEUR**

## **CAS 1 : Je déclare un concubinage**

Liberté<br>Égalité<br>Fraternité

Sélectionner la case « Je déclare un concubinage »

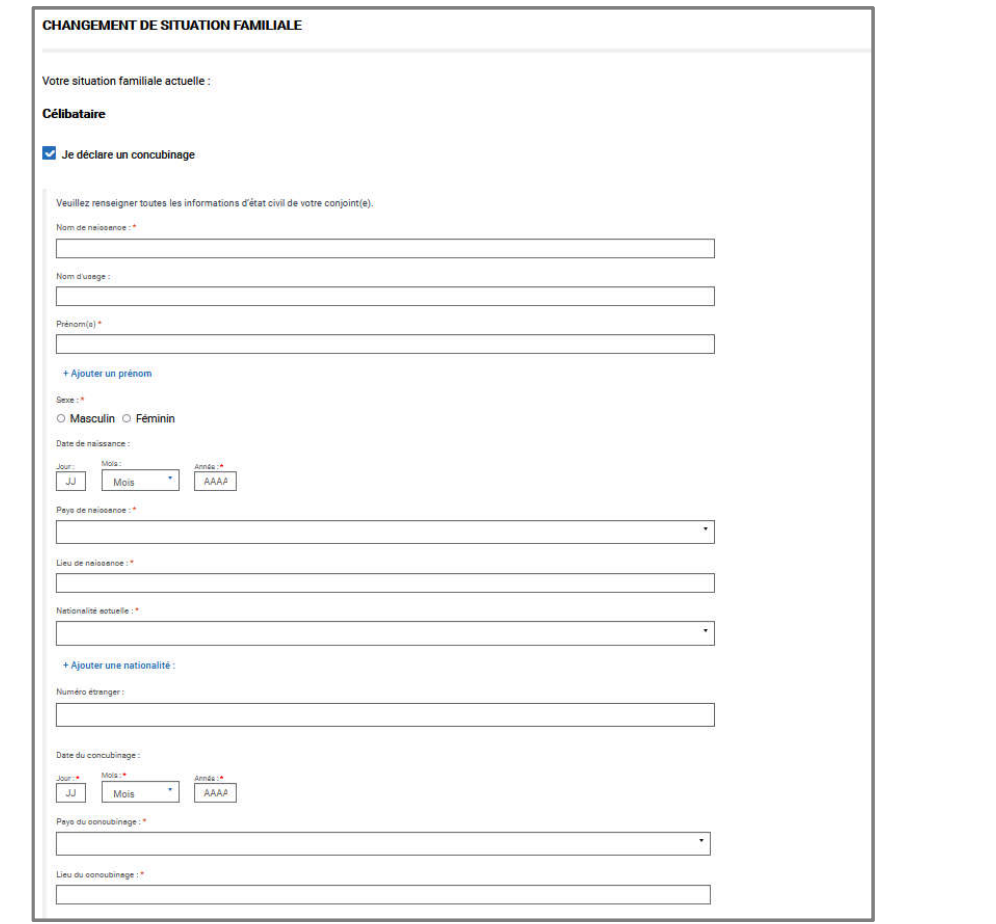

## $\mathbf{z}$ **MINISTÈRE<br>DE L'INTÉRIEUR**

## **CAS 1 : Je déclare un concubinage**

Liberté<br>Égalité<br>Fraternité

Renseigner les informations du concubin de l'usager

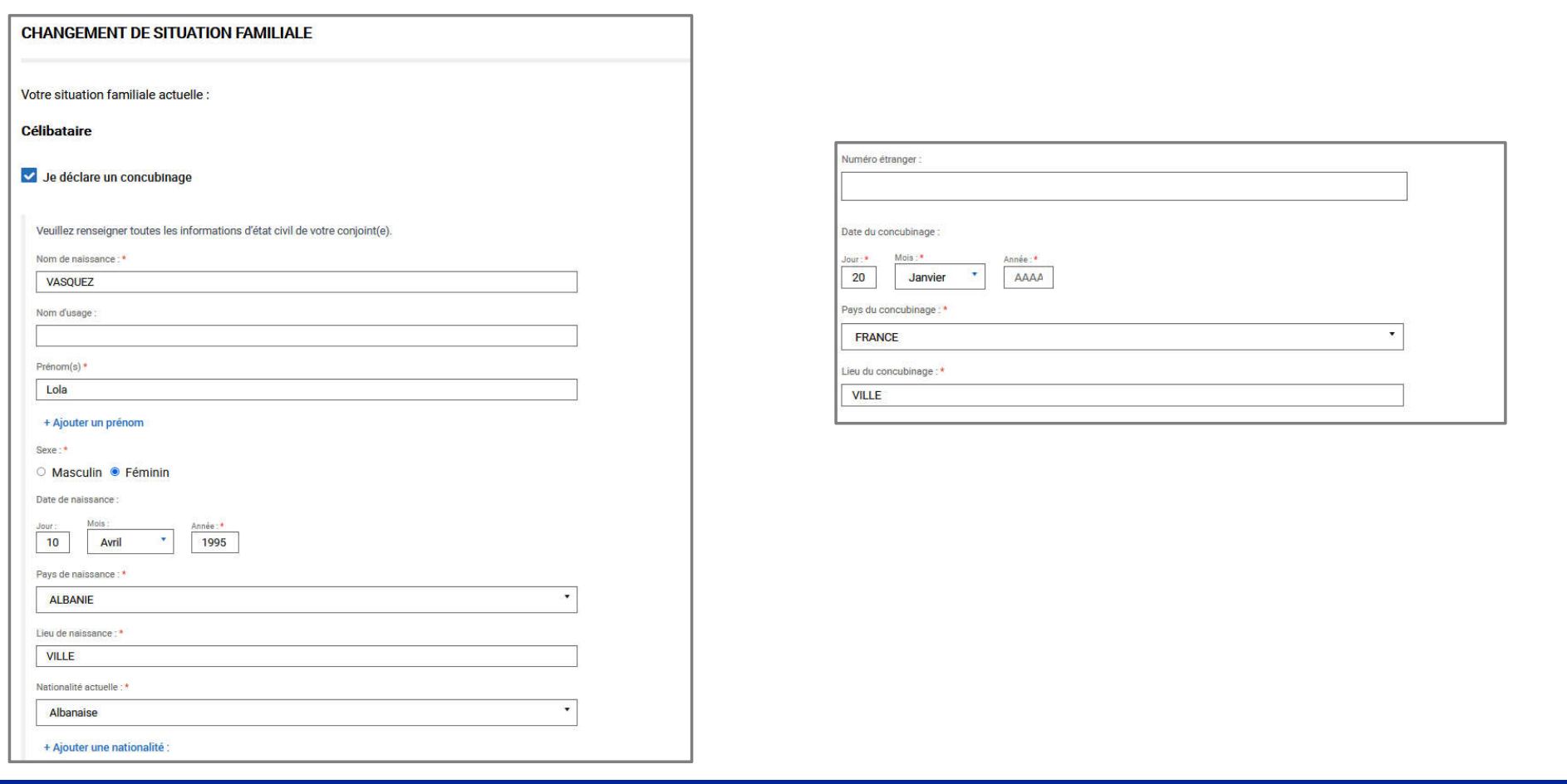

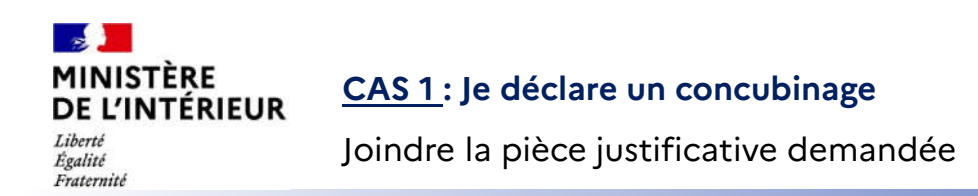

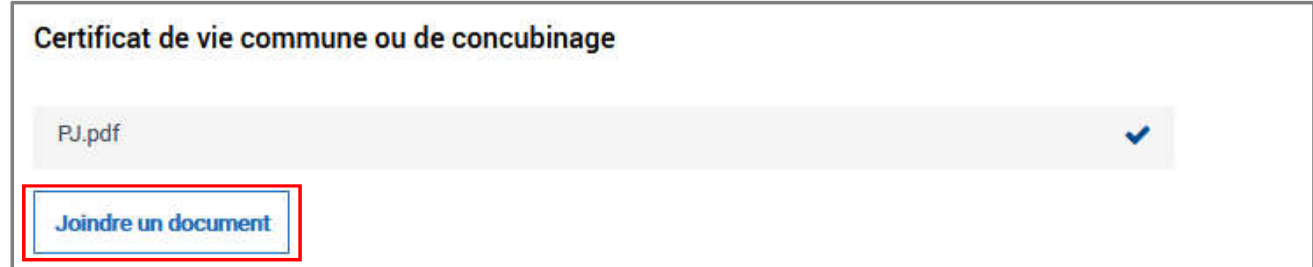

# $\frac{1}{2}$ MINISTÈRE<br>DE L'INTÉRIEUR

## **CAS 2 : Je déclare une union civile**

Liberté<br>Égalité<br>Fraternité

#### Sélectionner la case « Je déclare une union civile »

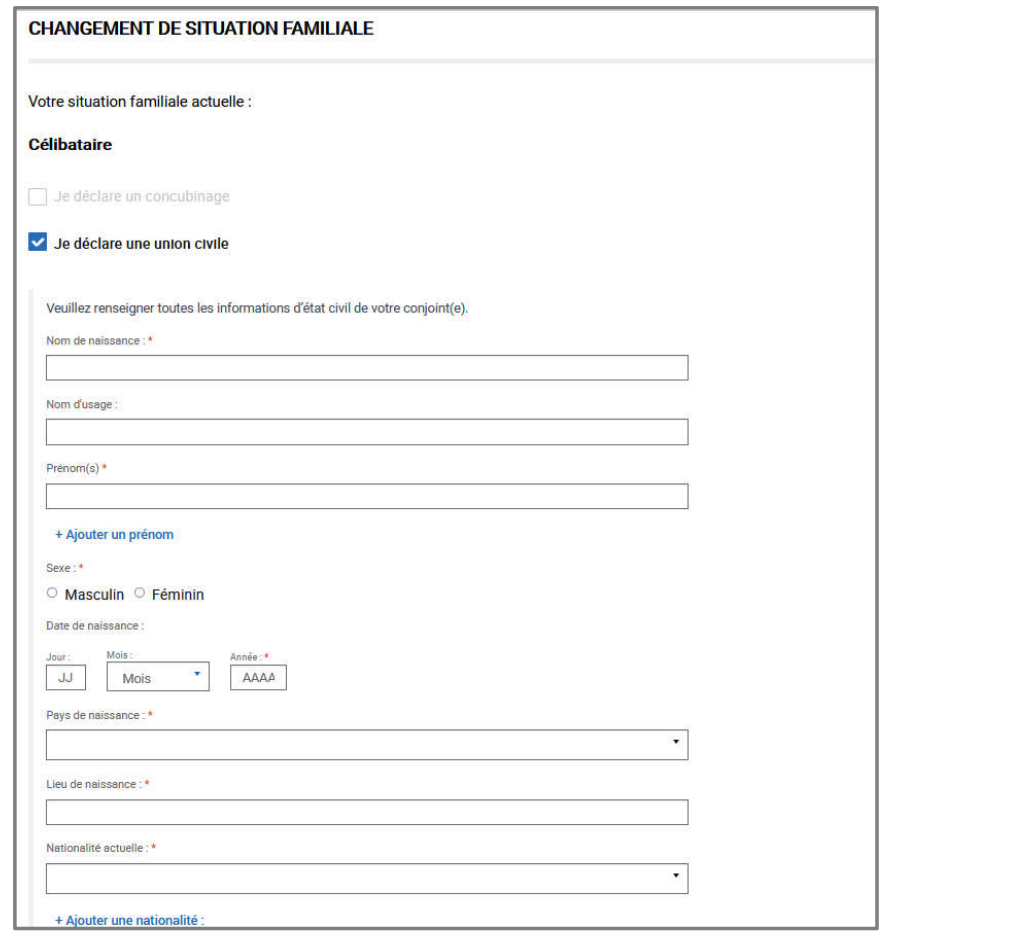

## $\frac{1}{2}$ **MINISTÈRE<br>DE L'INTÉRIEUR**

## **CAS 2 : Je déclare une union civile**

Liberté<br>Égalité<br>Fraternité

Renseigner les informations du conjoint de l'usager

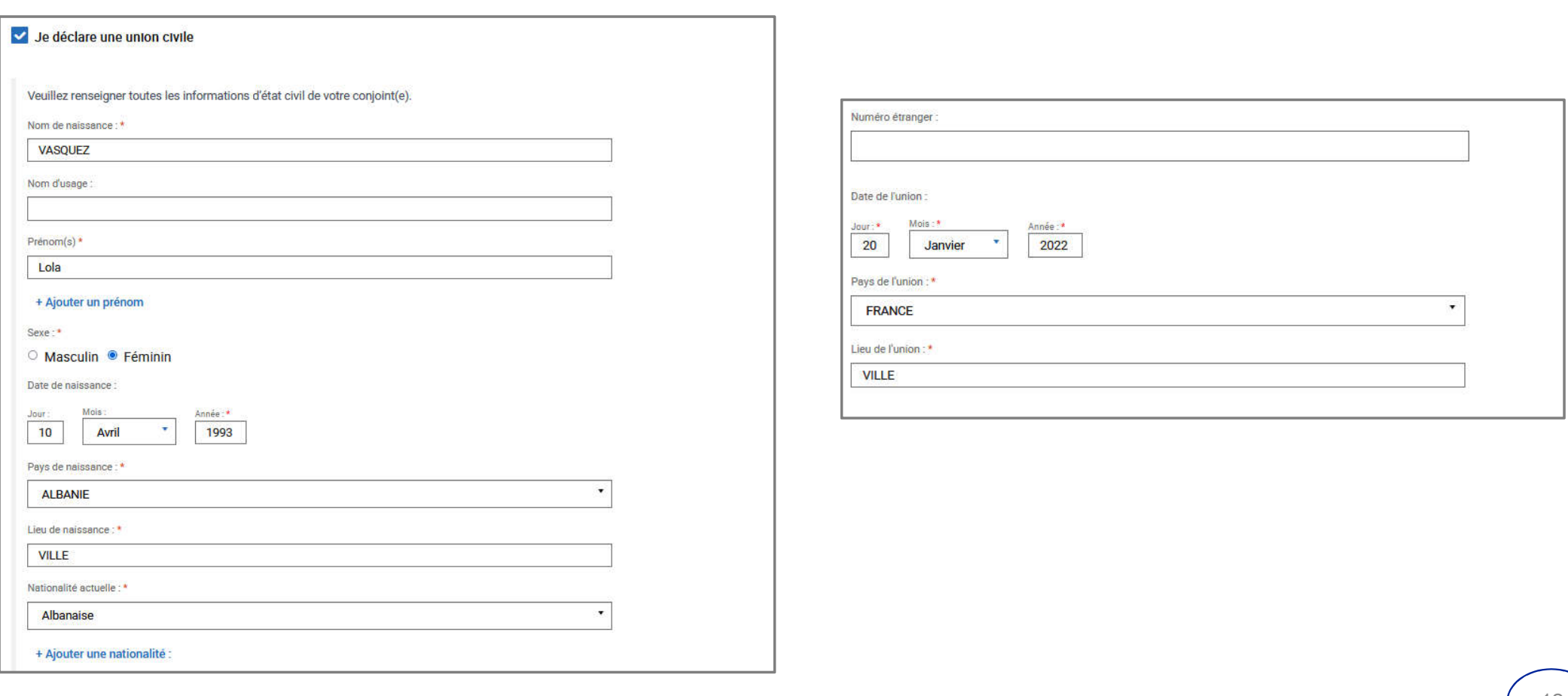

#### $\mathbb{R}$ **MINISTÈRE CAS 2 : Je déclare une union civile** DE L'INTÉRIEUR Liberté Joindre les pièces justificatives demandées Égalité Fraternité

#### Justificatif d'union civile

Veuillez joindre le pacte de solidarité (PACS) ou le justificatif du jugement attestant de l'union civile. Si votre justificatif du jugement n'est pas en français, veuillez joindre une traduction agréée. Consulter la liste des traducteurs agréés.

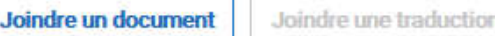

#### Justificatif d'identité du conjoint

Veuillez joindre une photocopie du titre de séjour ou de la carte nationale d'identité française du conjoint ou un justificatif avec photo délivré par une administration (CNI, TSE, document de voyage, ....)

Joindre un document

## $\frac{1}{2}$ **MINISTÈRE<br>DE L'INTÉRIEUR**

## **CAS 3 : Je déclare un mariage**

Liberté<br>Égalité<br>Fraternité

#### Sélectionner la case « Je déclare un mariage »

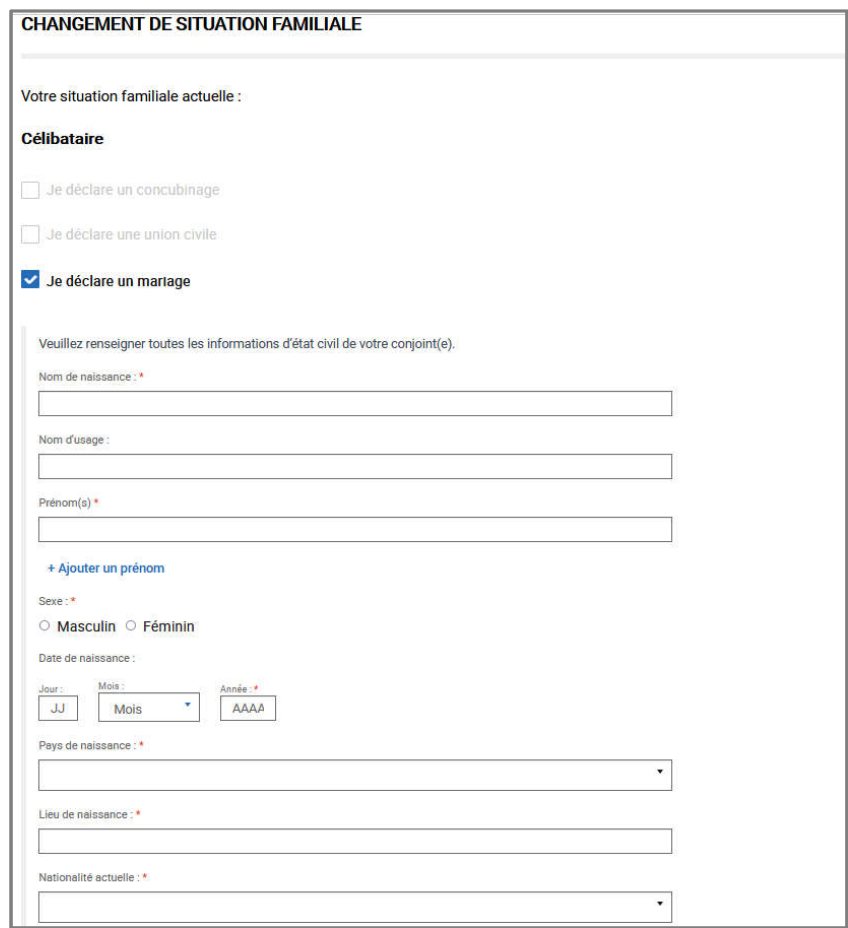

## $\frac{1}{2}$ **MINISTÈRE<br>DE L'INTÉRIEUR**

## **CAS 3 : Je déclare un mariage**

Liberté<br>Égalité<br>Fraternité

Renseigner les informations du conjoint de l'usager

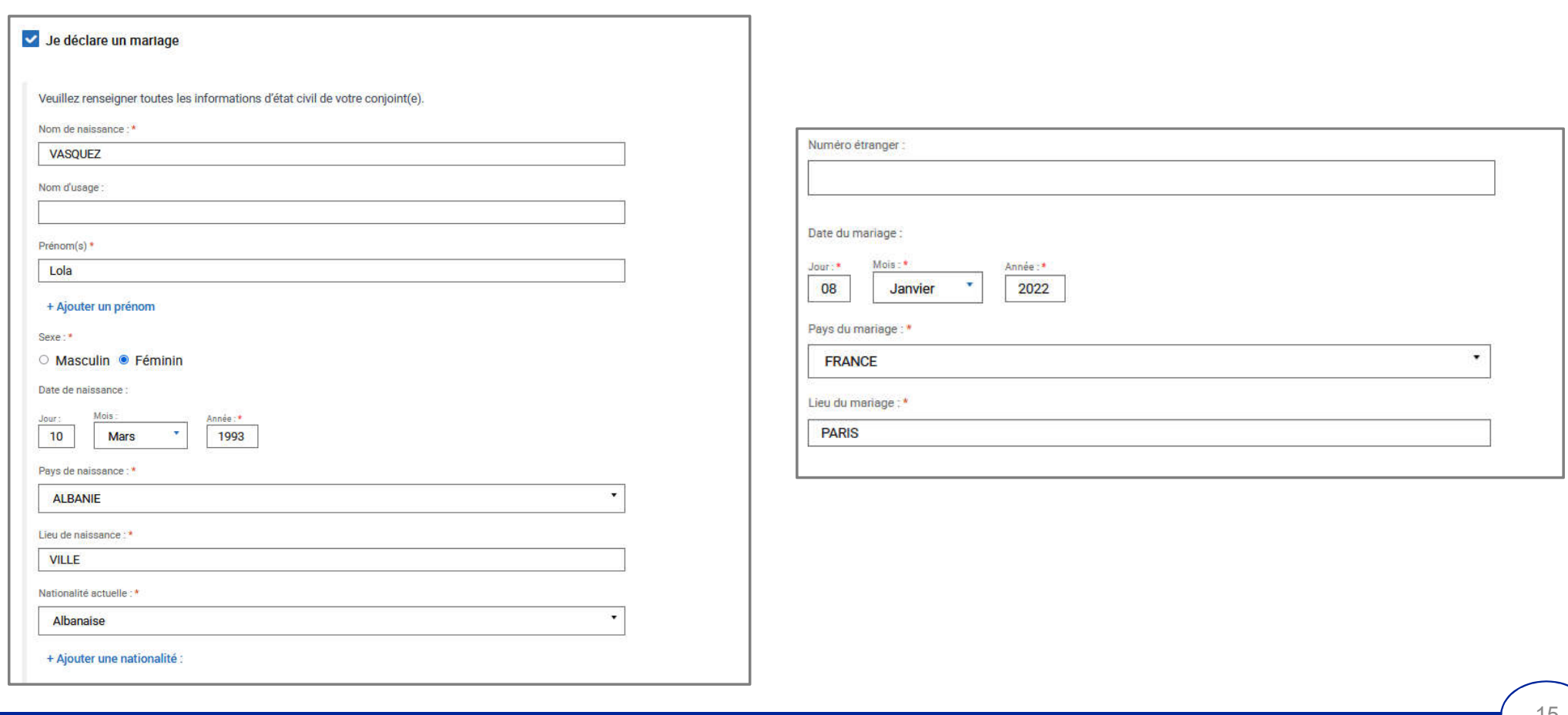

#### $\mathbb{R}$ **MINISTÈRE CAS 3 : Je déclare un mariage** DE L'INTÉRIEUR Liberté Joindre les pièces justificatives demandées Égalité

#### Acte de mariage

Fraternité

Veuillez joindre l'acte de mariage. Ou un extrait de son acte de naissance avec filiation ou copie intégrale de son acte de naissance. Si votre acte de mariage n'est pas en français, veuillez joindre une traduction agréée.

Consulter la liste des traducteurs agréés.

Joindre un document Joindre une traduction

#### Justificatif d'identité du conjoint

Veuillez joindre une photocopie du titre de séjour ou de la carte nationale d'identité française du conjoint ou un justificatif avec photo délivré par une administration (CNI, TSE, document de voyage, ....)

Joindre un document

## $\frac{1}{2}$ **MINISTÈRE<br>DE L'INTÉRIEUR** Liberté<br>Égalité<br>Fraternité

### **CAS 4 : Je déclare la naissance d'un ou plusieurs enfant(s)**

Sélectionner la case « Je déclare la naissance d'un ou plusieurs enfant(s) »

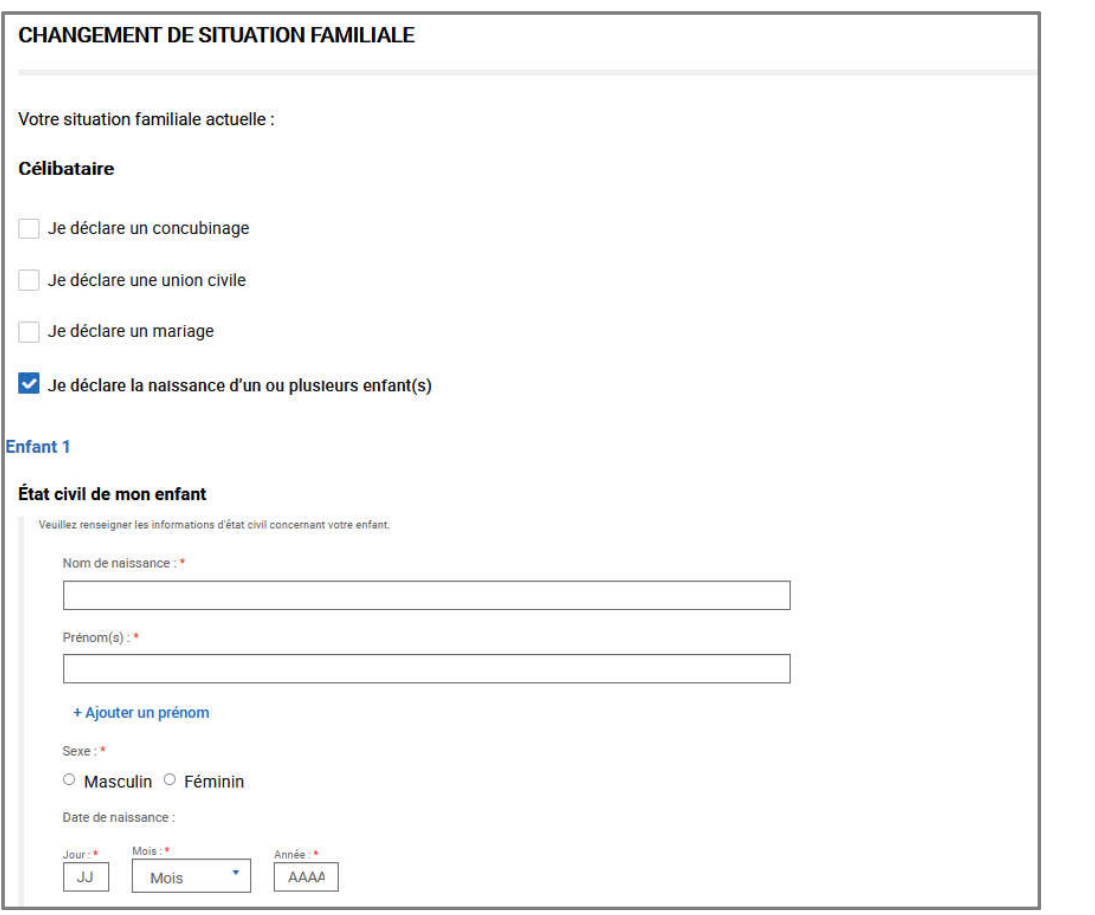

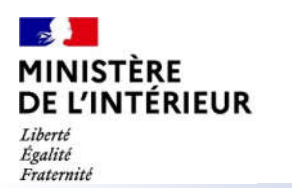

### **CAS 4 : Je déclare la naissance d'un ou plusieurs enfant(s)**

Renseigner les informations de l'enfant

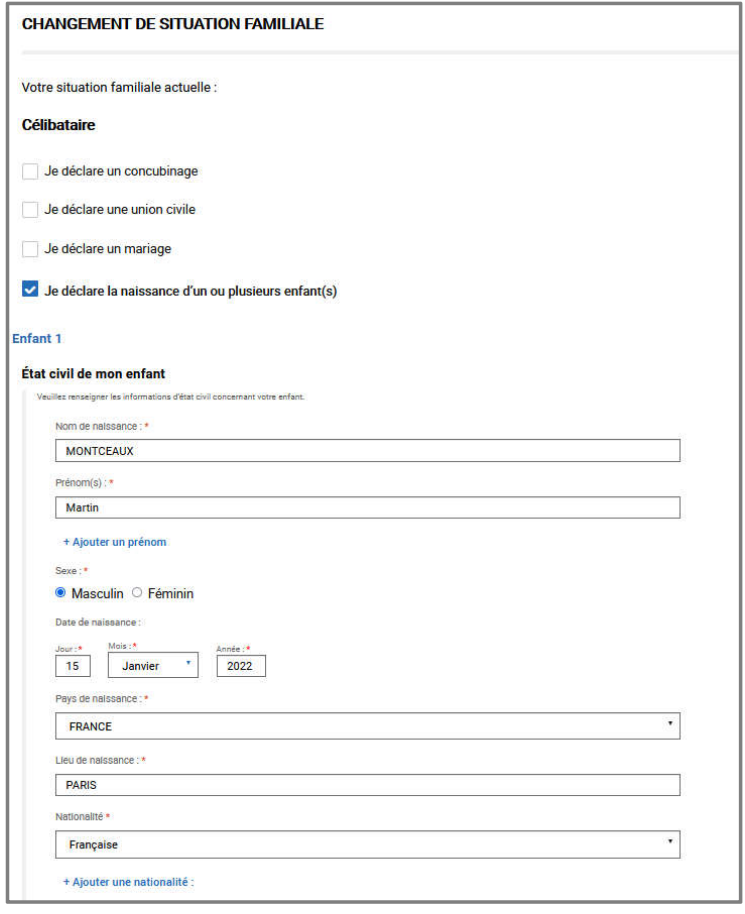

#### $\mathbb{R}$ **MINISTÈRE CAS 4 : Je déclare la naissance d'un ou plusieurs enfant(s)** DE L'INTÉRIEUR Liberté Joindre les pièces justificatives demandées Égalité Fraternité

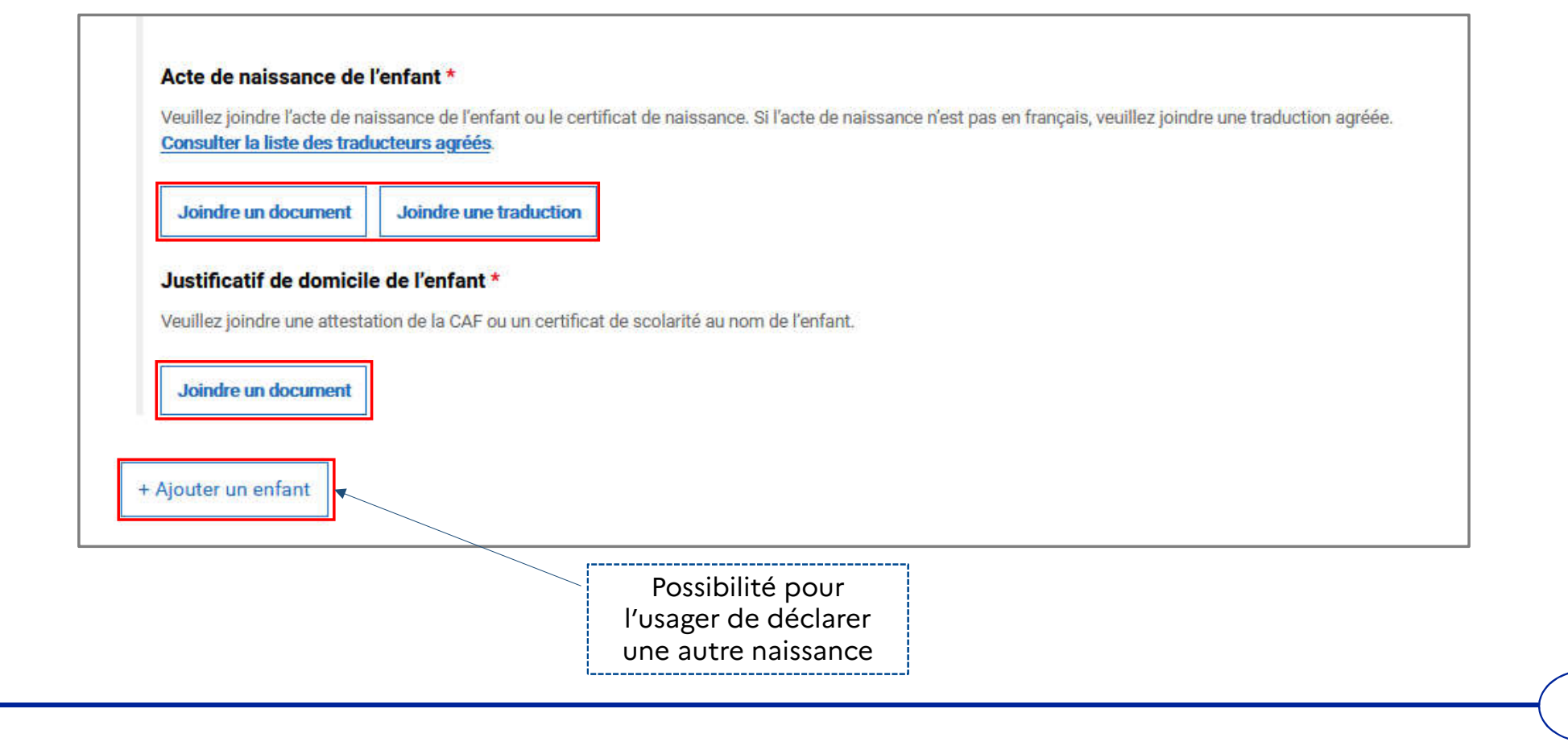

## $\frac{1}{2}$ **MINISTÈRE<br>DE L'INTÉRIEUR** Liberté<br>Égalité<br>Fraternité

### **CAS 5 : Je déclare l'adoption d'un ou plusieurs enfant(s)**

Sélectionner la case « Je déclare l'adoption d'un ou plusieurs enfant(s) »

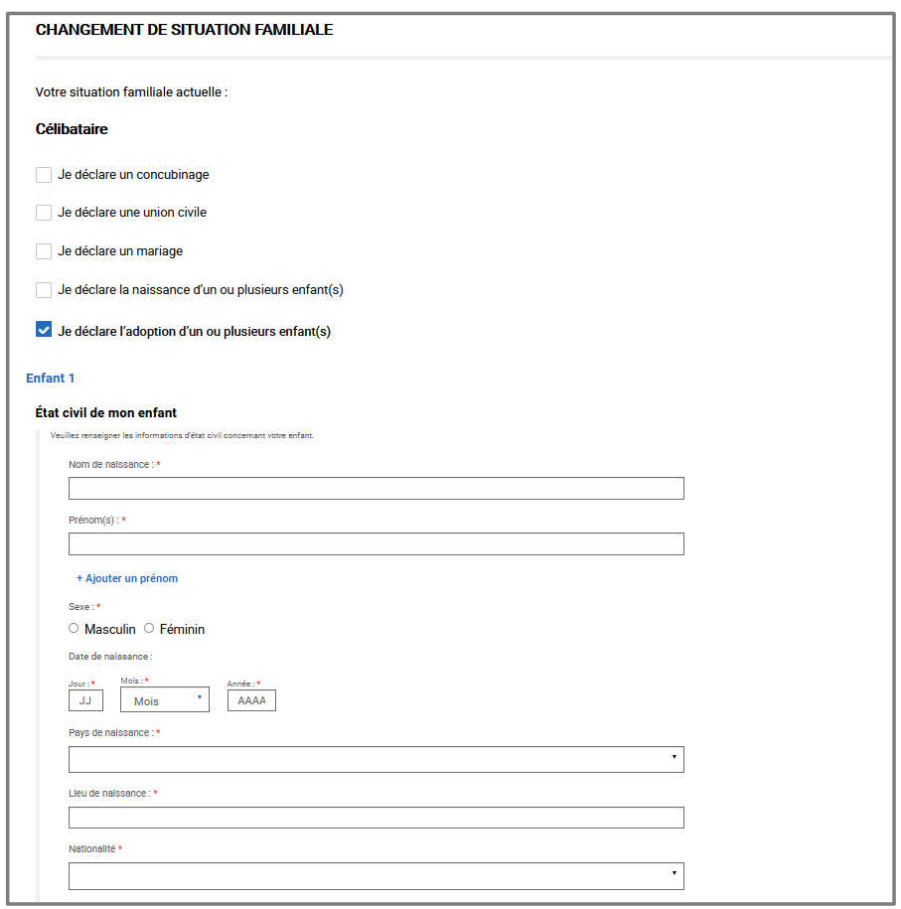

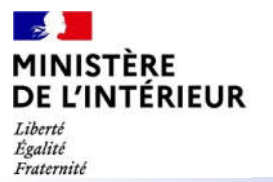

### **CAS 5 : Je déclare l'adoption d'un ou plusieurs enfant(s)**

Renseigner les informations de l'enfant

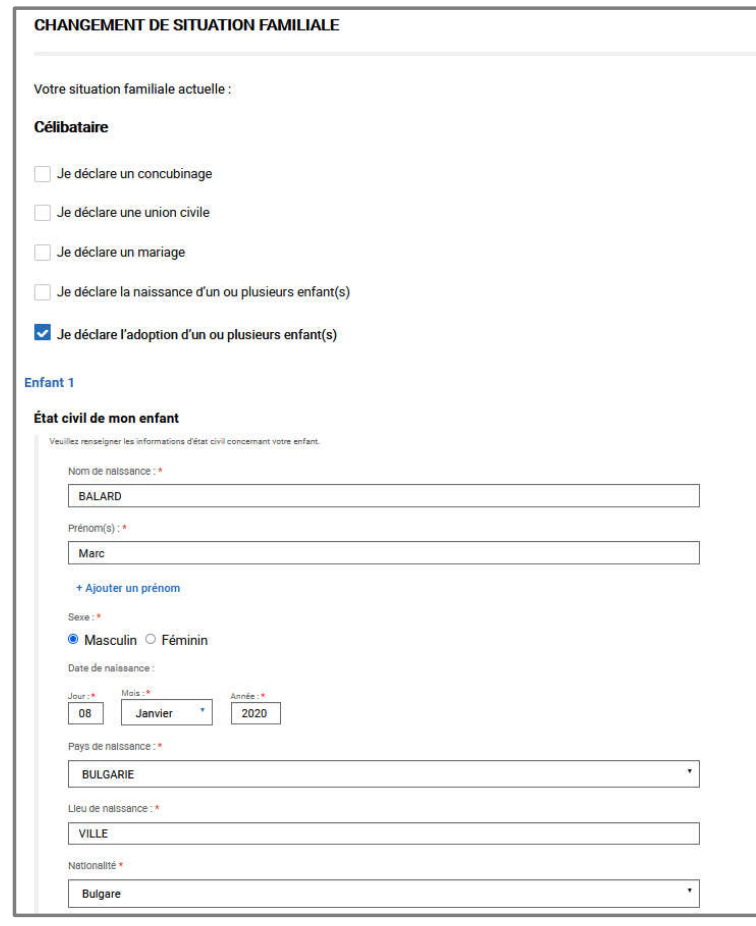

#### $\mathbb{R}$ **MINISTÈRE CAS 5 : Je déclare l'adoption d'un ou plusieurs enfant(s)** DE L'INTÉRIEUR Liberté Joindre les pièces justificatives demandées Égalité Fraternité

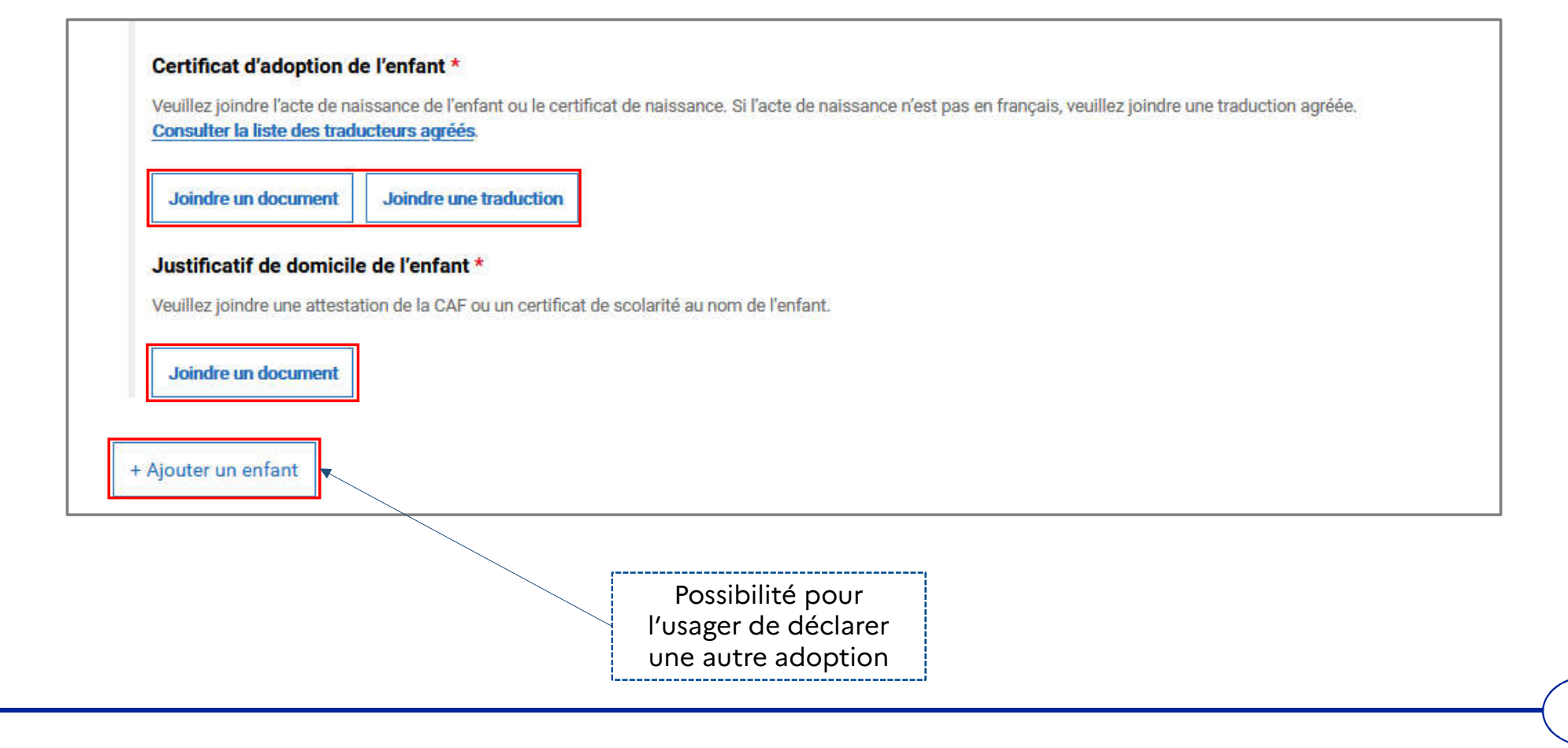

## $\mathbf{r}$ **MINISTÈRE<br>DE L'INTÉRIEUR**

### **CAS 6 : Je déclare le décès d'un conjoint ou d'un enfant**

Liberté<br>Égalité<br>Fraternité

Sélectionner la case « Je déclare le décès d'un conjoint ou d'un enfant » puis la personne décédée

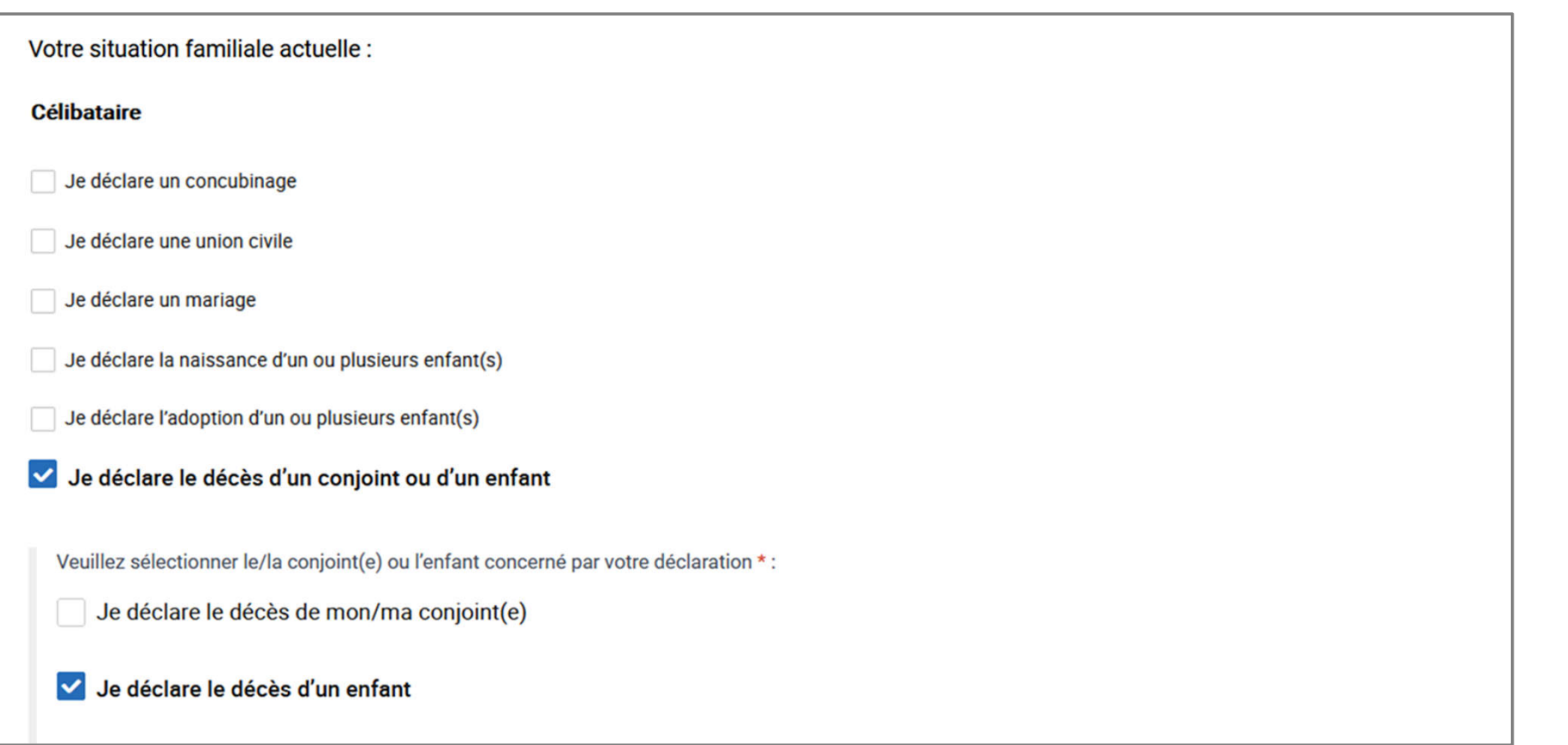

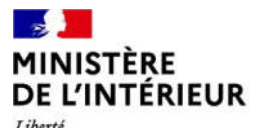

### **CAS 6 : Je déclare le décès d'un conjoint ou d'un enfant**

Liberté<br>Égalité<br>Fraternité

Renseigner les informations de la personne décédée

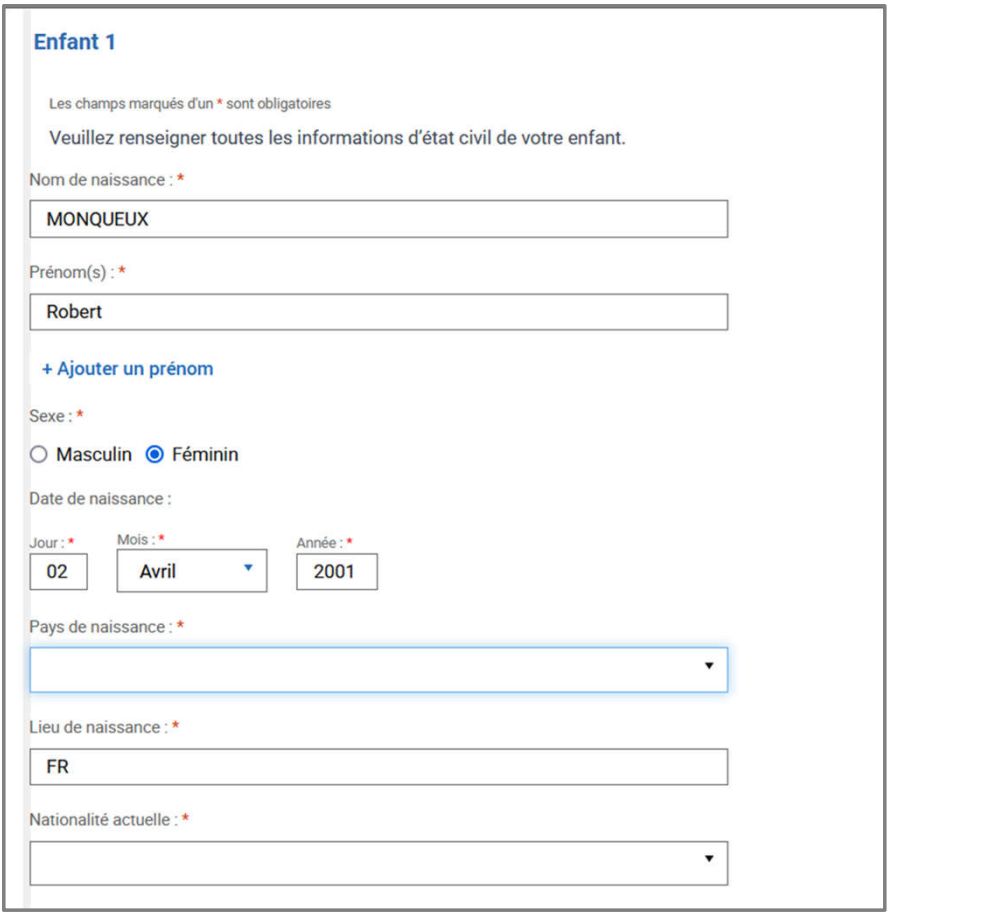

#### $\mathbf{r}$ **MINISTÈRE<br>DE L'INTÉRIEUR CAS 6 : Je déclare le décès d'un conjoint ou d'un enfant**  Liberté<br>Égalité<br>Fraternité Joindre les pièces justificatives demandées

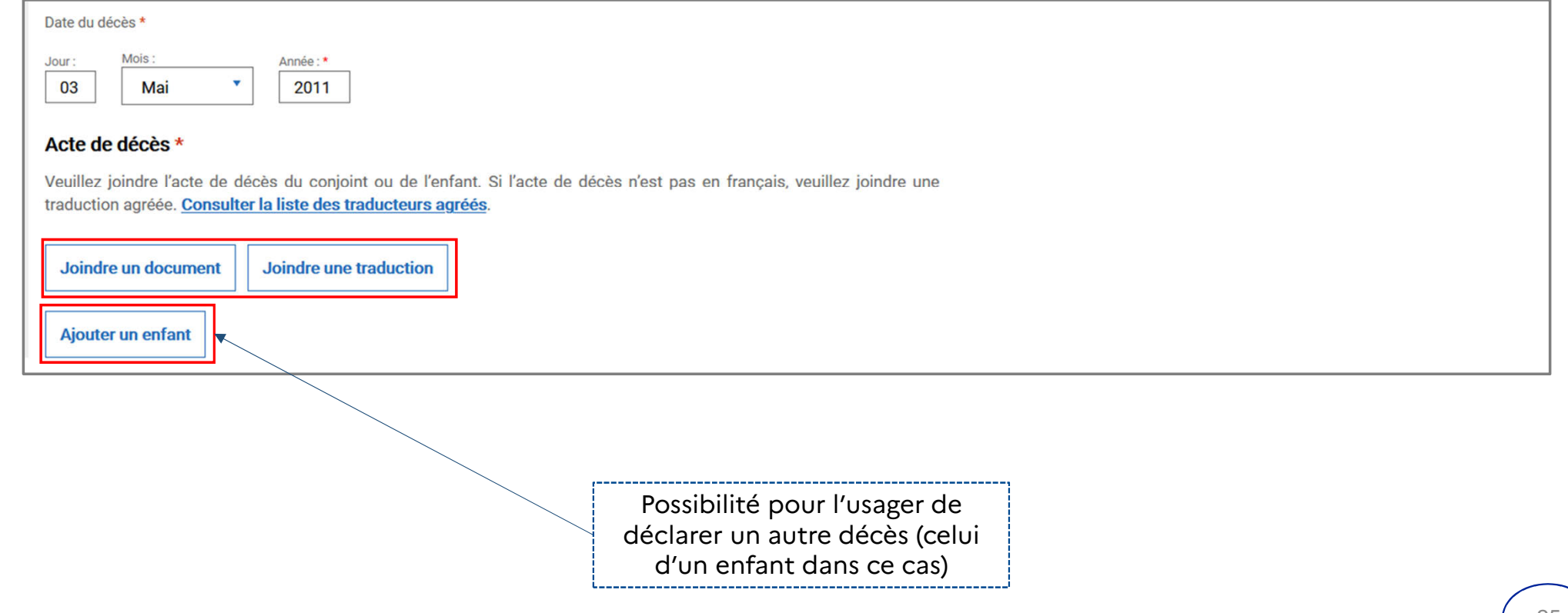

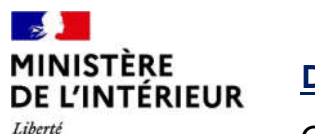

#### **DANS TOUS LES CAS :**

Liberté<br>Égalité<br>Fraternité

Cocher la case qui indique que l'usager est conscient des peines encourues en cas de fausse déclaration

En cochant cette case, je reconnais que toute fausse déclaration est passible des peines d'emprisonnement et des amendes prévues par les articles 441-6 et 441-7 du code pénal et que toute omission peut entrainer des conséquences pour le traitement de ma demande.\*

< Revenir à Mon compte

Valider et envoyer

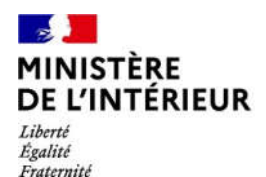

# **DEPOT DE LA DEMANDE**

# **Cas d'un usager marié**

#### $\mathbb{R}$ **MINISTÈRE<br>DE L'INTÉRIEUR 5 – AFFICHAGE DE LA LISTE DES CHANGEMENTS POSSIBLES** Liberté<br>Égalité<br>Fraternité

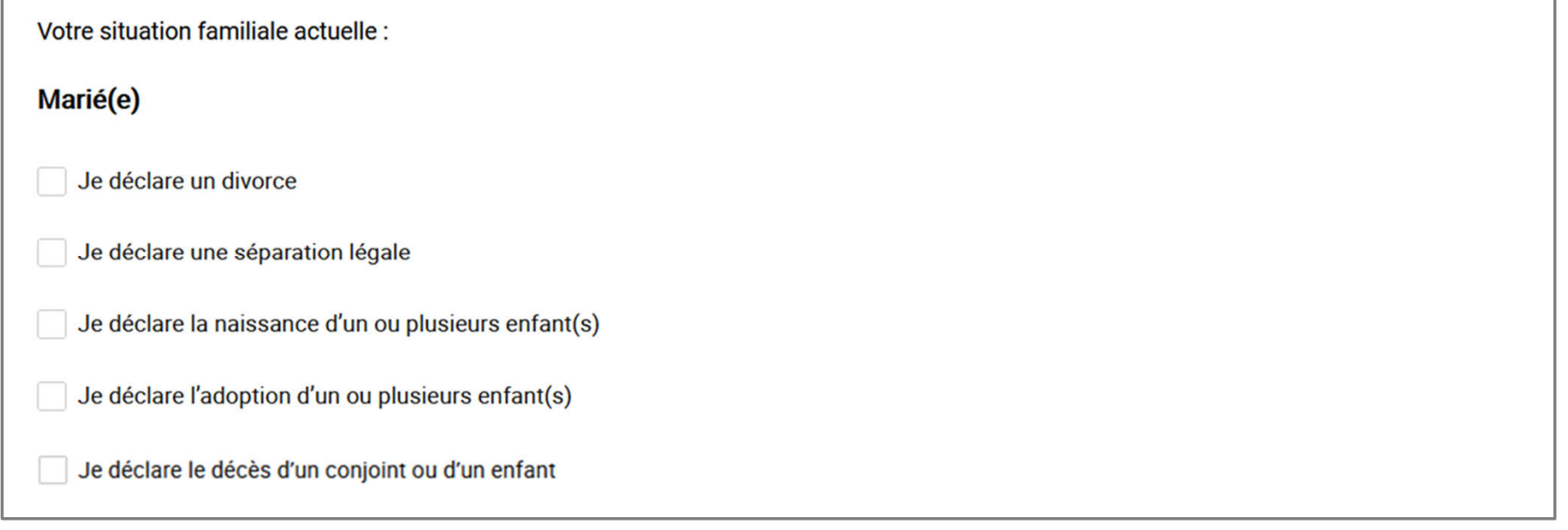

# $\mathbb{R}$ **MINISTÈRE<br>DE L'INTÉRIEUR**

### **CAS 7 : Je déclare un divorce**

Liberté<br>Égalité<br>Fraternité

Sélectionner la case « Je déclare un divorce » puis renseigner les informations du conjoint

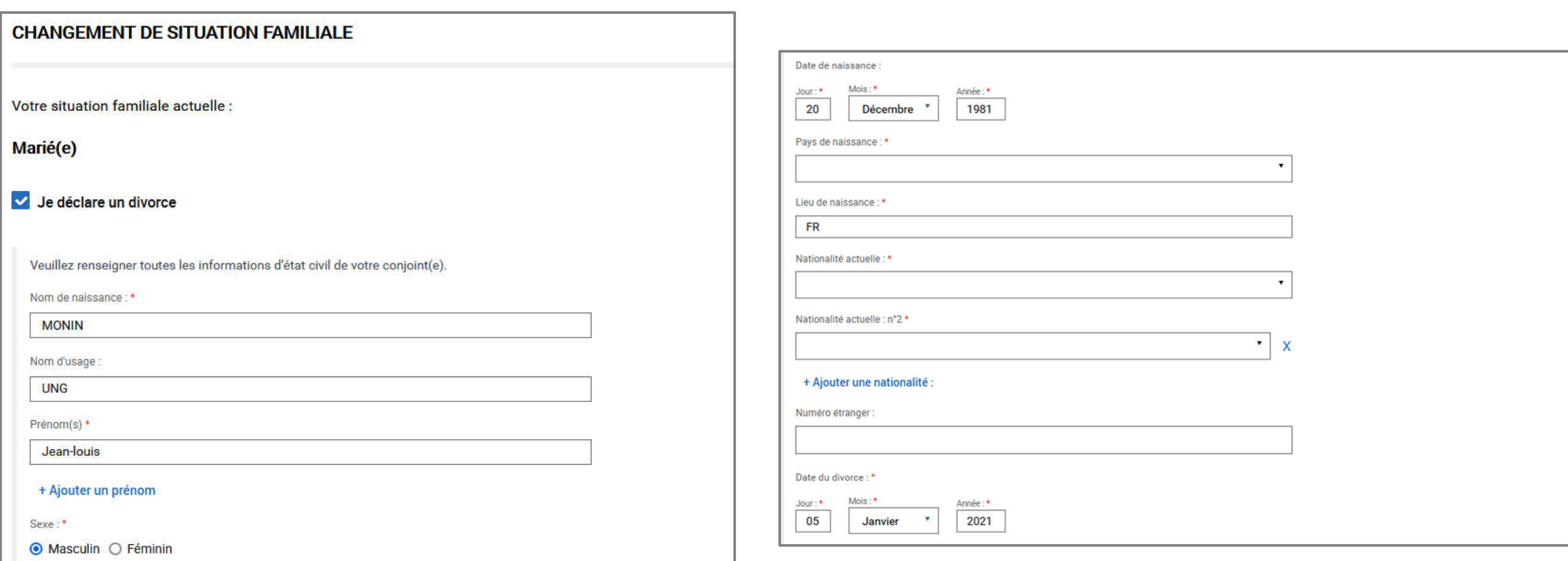

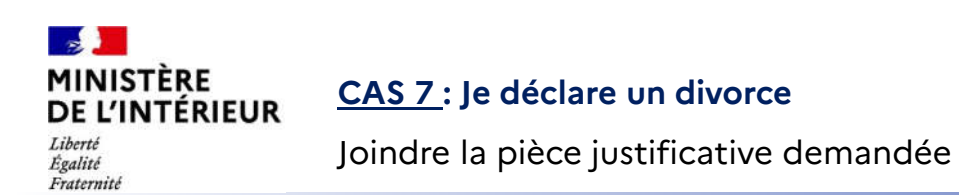

#### Justificatif de jugement \*

Veuillez joindre le jugement de divorce. Ou un extrait de son acte de naissance avec filiation ou copie intégrale de son acte de naissance Si votre acte de divorce ou le justificatif du jugement n'est pas en français, veuillez joindre une traduction agréée. Consulter la liste des traducteurs agréés Consulter la liste des traducteurs agréés.

Joindre un document Joindre une traduction

### **CAS 8 : Je déclare une séparation légale**

**MINISTÈRE<br>DE L'INTÉRIEUR** Liberté<br>Égalité<br>Fraternité

 $\mathbf{r}$ 

Sélectionner la case « Je déclare une séparation légale » puis renseigner les informations du conjoint

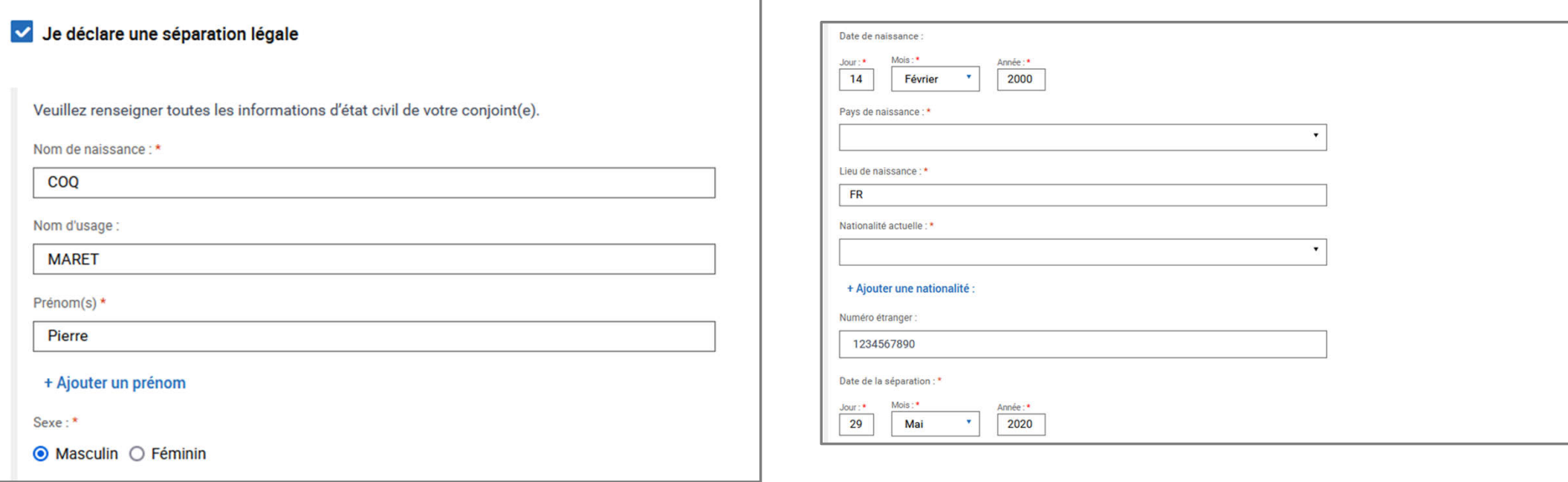

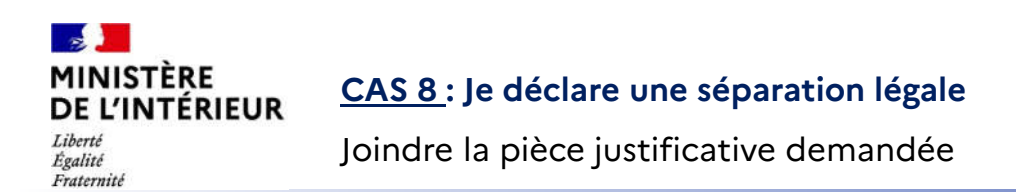

### Justificatif de séparation \*

Veuillez joindre une attestation sur l'honneur ou un certificat délivré par la mairie.

Joindre un document

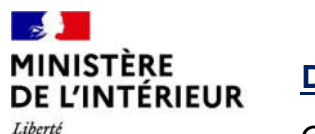

#### **DANS TOUS LES CAS :**

Liberté<br>Égalité<br>Fraternité

Cocher la case qui indique que l'usager est conscient des peines encourues en cas de fausse déclaration

En cochant cette case, je reconnais que toute fausse déclaration est passible des peines d'emprisonnement et des amendes prévues par les articles 441-6 et 441-7 du code pénal et que toute omission peut entrainer des conséquences pour le traitement de ma demande.\*

< Revenir à Mon compte

Valider et envoyer

#### $\mathbb{R}$ **MINISTÈRE 6 – AFFICHAGE DE LA CONFIRMATION DE DEPÔT DE LA DEMANDE** DE L'INTÉRIEUR

Liberté<br>Égalité Fraternité

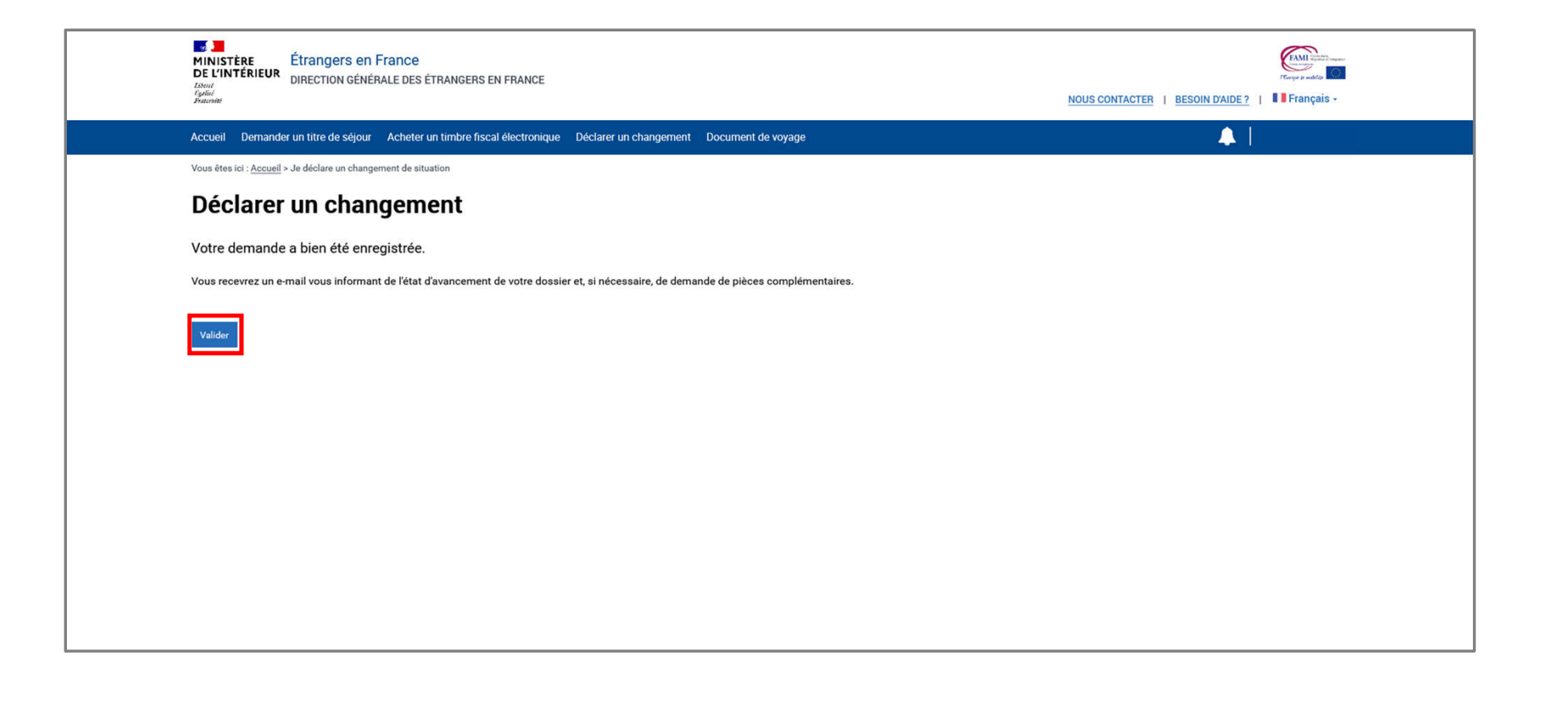

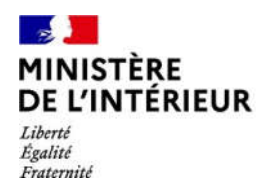

# **INSTRUCTION DE LA DEMANDE**

# **Réception d'une demande de pièces complémentaires**

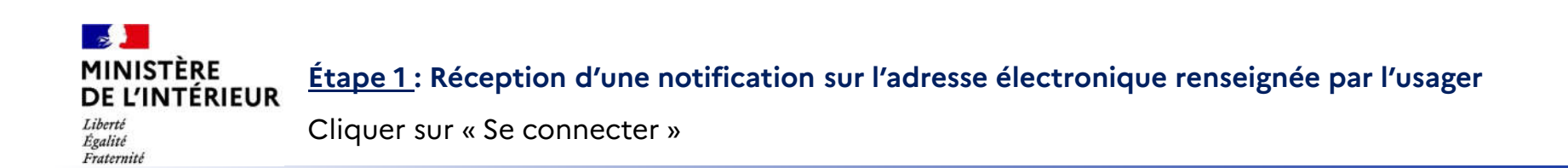

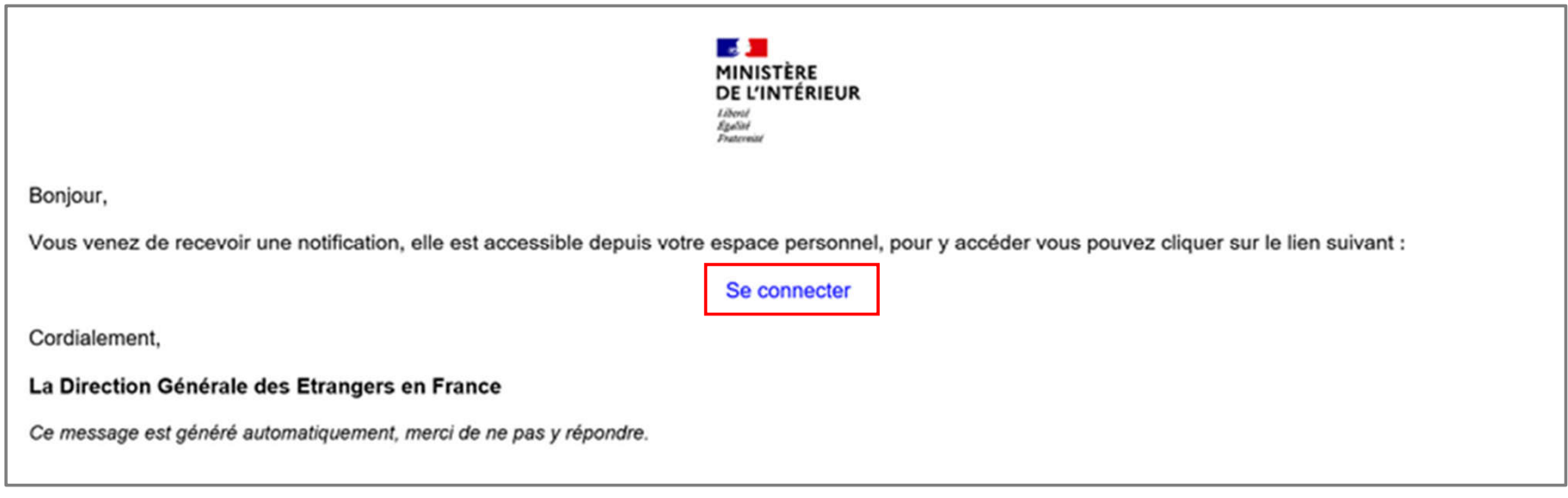

#### $\mathbb{R}$ **MINISTÈRE** DE L'INTÉRIEUR Liberté

Égalité Fraternité

#### **Étape 2 : Connexion au compte usager**

Renseigner l'identifiant (n° étranger) et le mot de passe pour se connecter

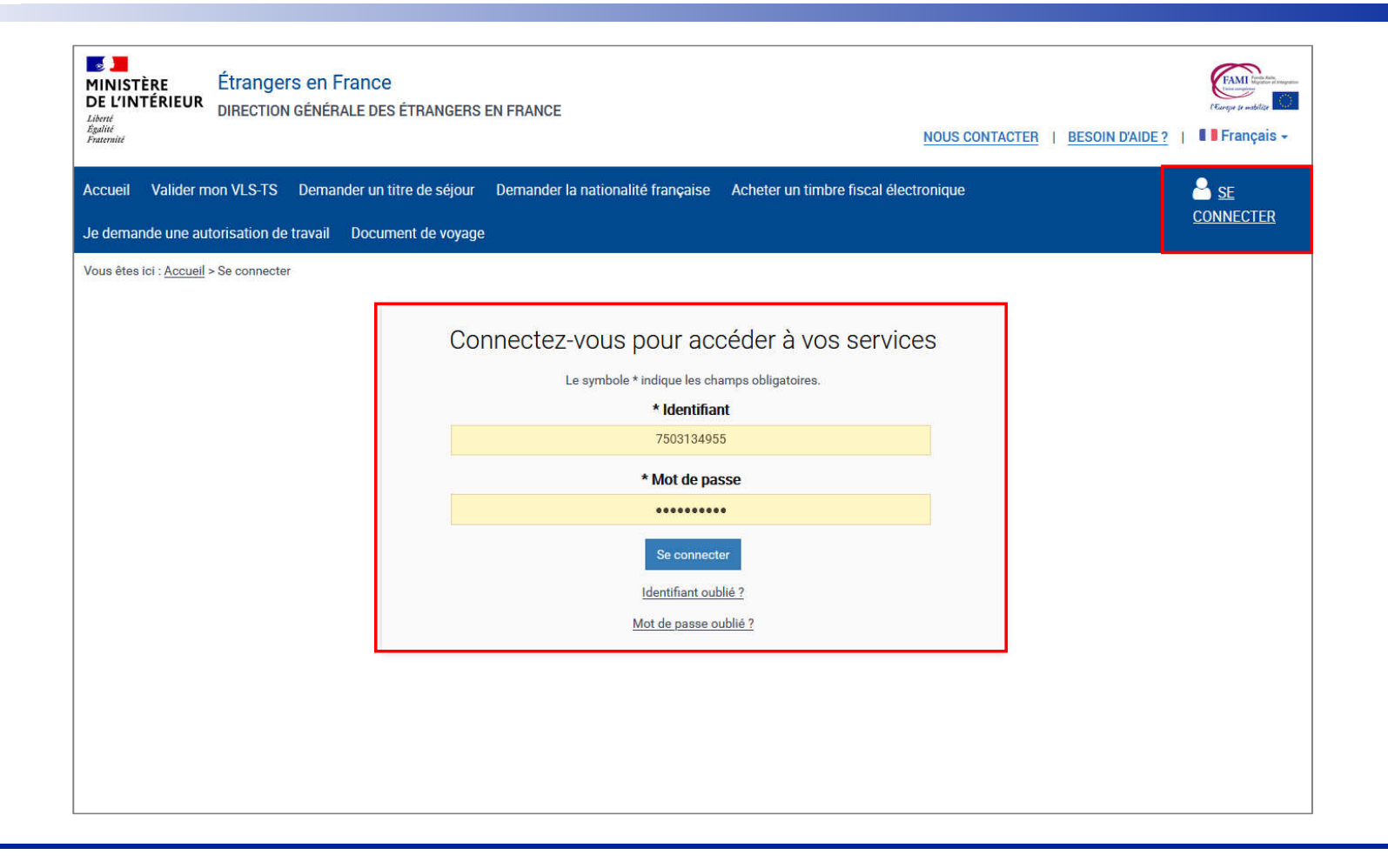

#### $\mathbf{r}$ **MINISTÈRE<br>DE L'INTÉRIEUR Étape 3 : Accès au compte usager**

Liberté<br>Égalité Fraternité

#### Cliquer sur la notification et en prendre connaissance

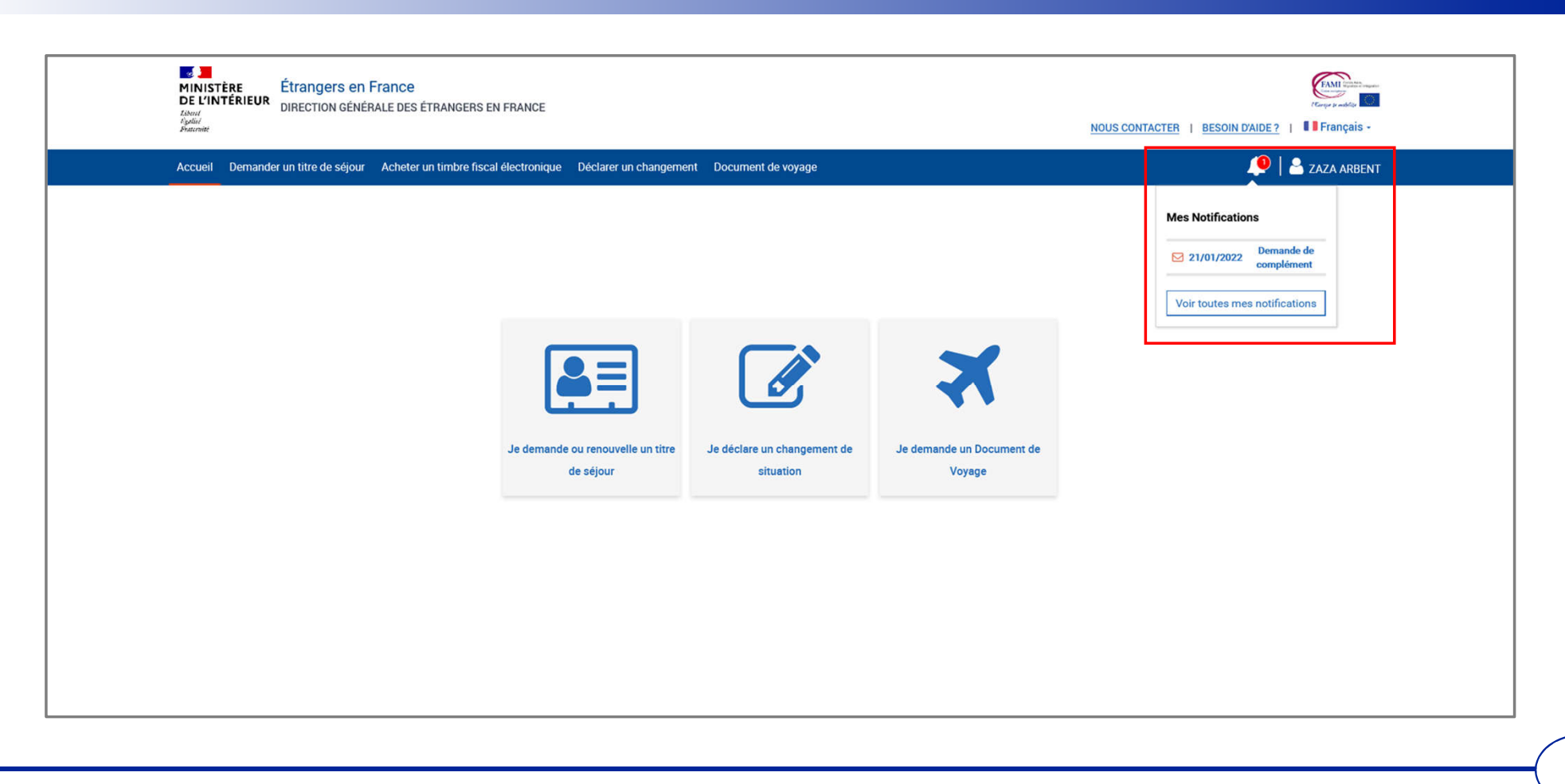

## $\frac{1}{2}$ **MINISTÈRE<br>DE L'INTÉRIEUR**

### **Étape 4 : Accès aux notifications**

Liberté<br>Égalité<br>Fraternité

#### Prendre connaissance de la notification

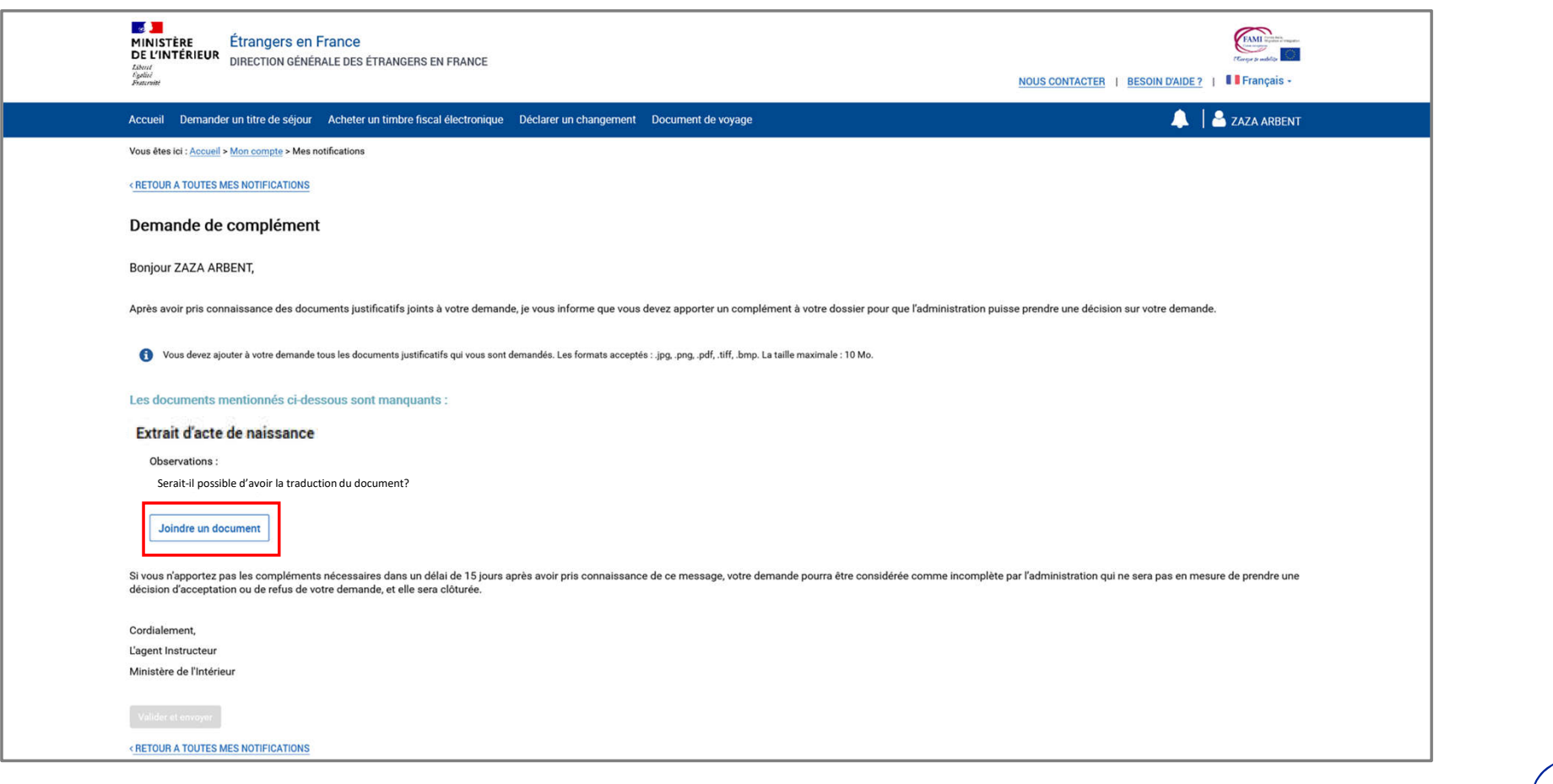

## $\frac{1}{2}$ **MINISTÈRE<br>DE L'INTÉRIEUR**

### **Étape 4 : Accès aux notifications**

Liberté<br>Égalité<br>Fraternité

Joindre le document demandé puis envoyer le complément de dossier

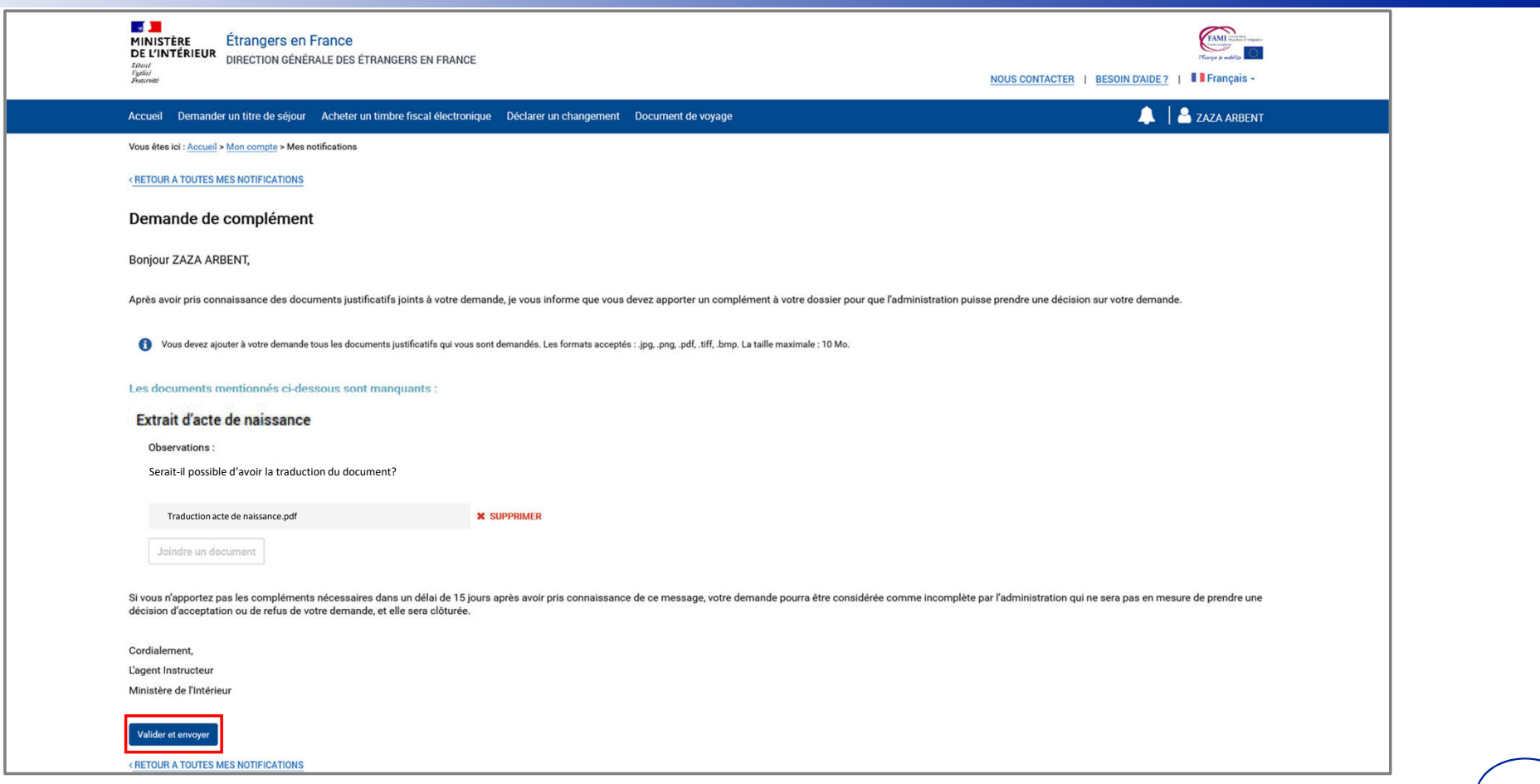

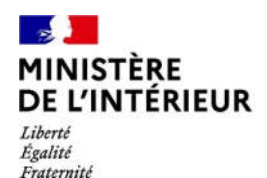

# **INSTRUCTION DE LA DEMANDE**

# **Réception d'une notification de décision**

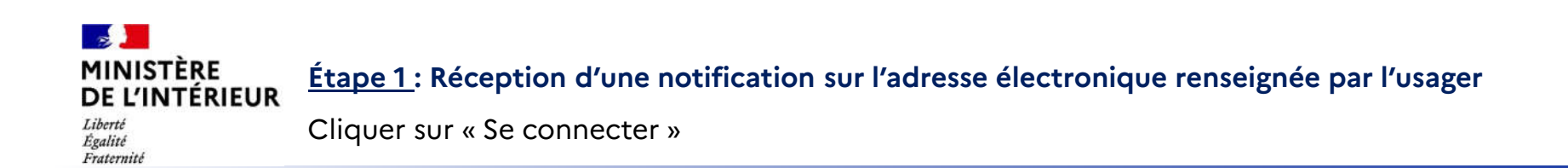

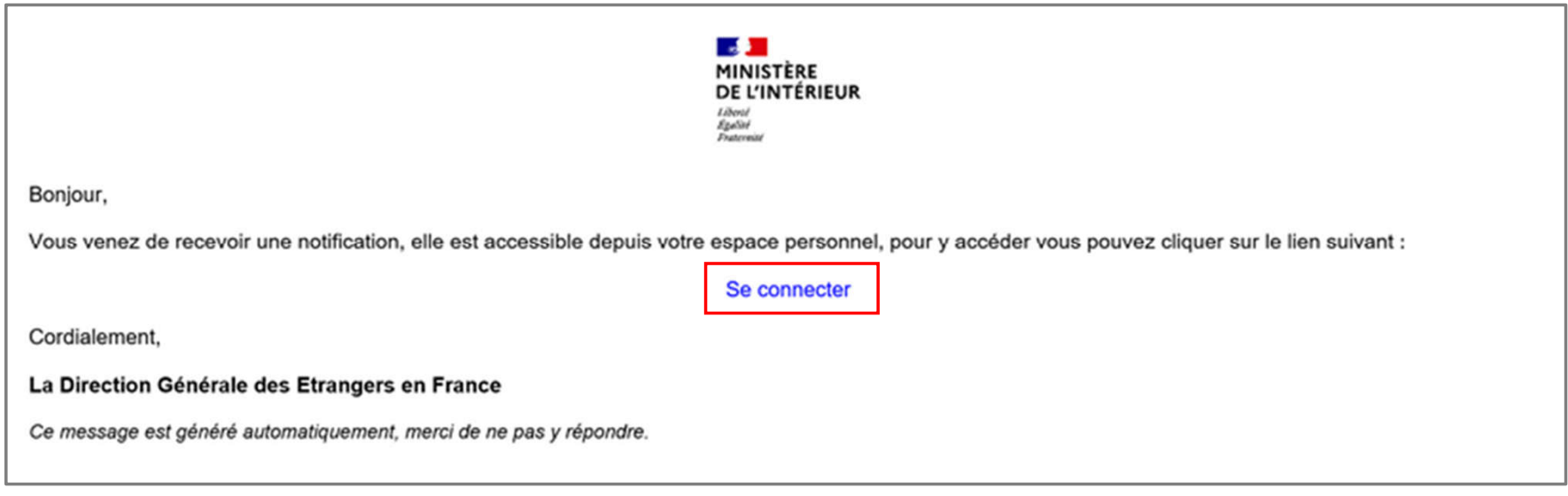

#### $\mathbb{R}$ **MINISTÈRE** DE L'INTÉRIEUR Liberté

Égalité Fraternité

#### **Étape 2 : Connexion au compte usager**

Renseigner l'identifiant (n° étranger) et le mot de passe pour se connecter

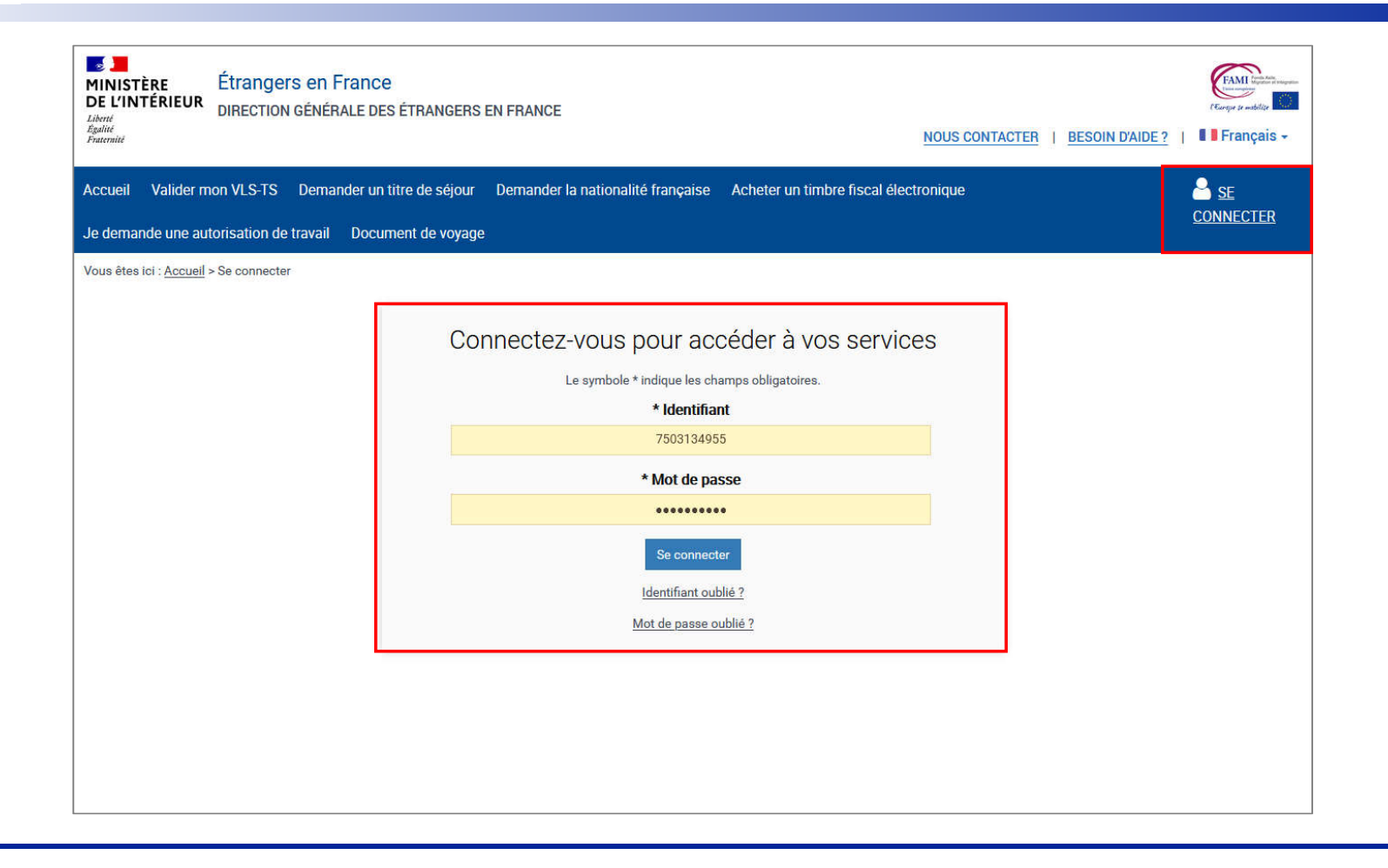

#### $\mathbf{r}$ **MINISTÈRE Étape 3 : Accès au compte usager**  DE L'INTÉRIEUR Liberté Égalité

Fraternité

Cliquer sur la notification et en prendre connaissance

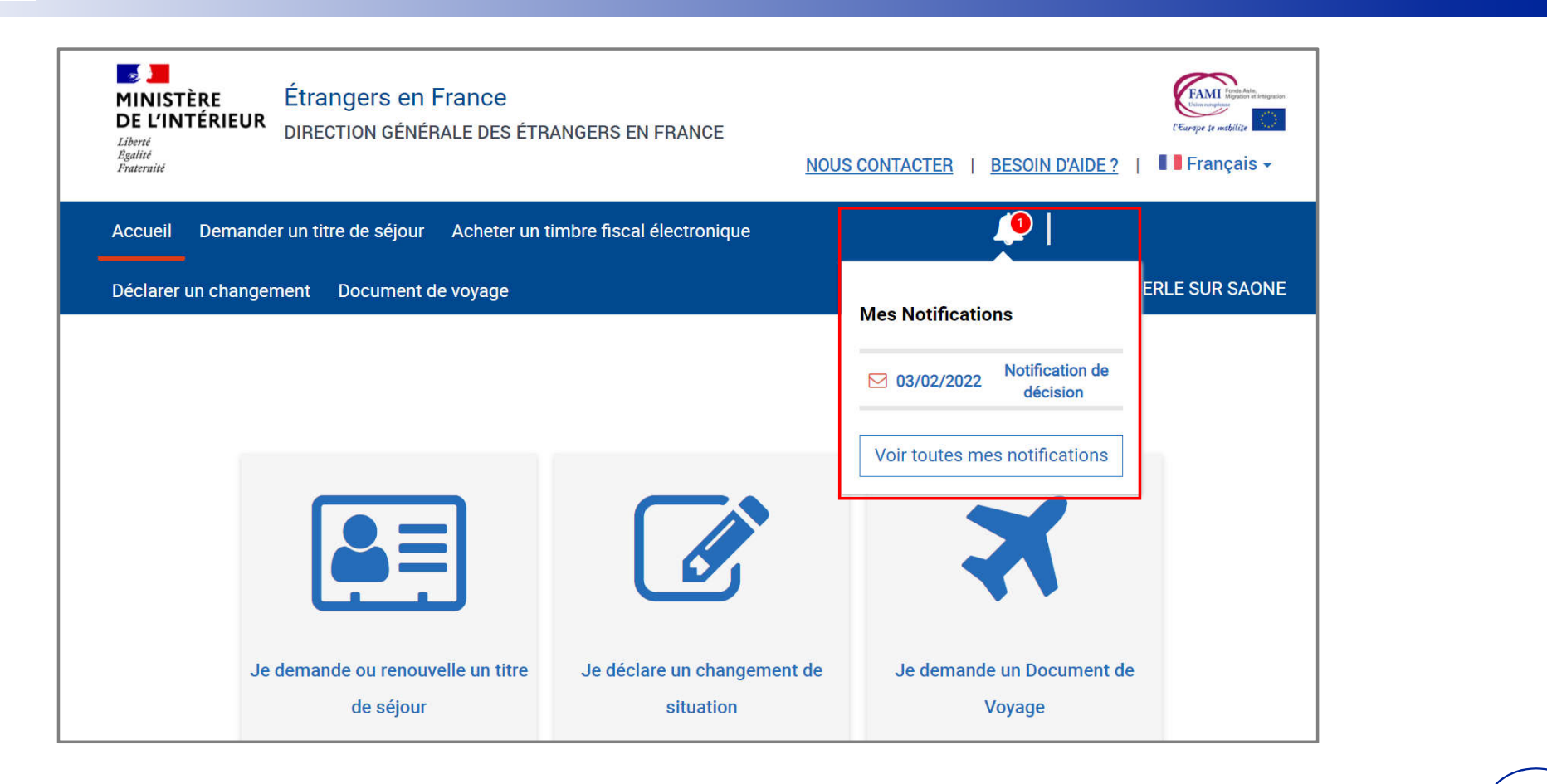

## $\frac{1}{2}$ **MINISTÈRE<br>DE L'INTÉRIEUR**

### **Étape 4 : Accès aux notifications**

Liberté<br>Égalité<br>Fraternité

Cliquer sur la notification concernée

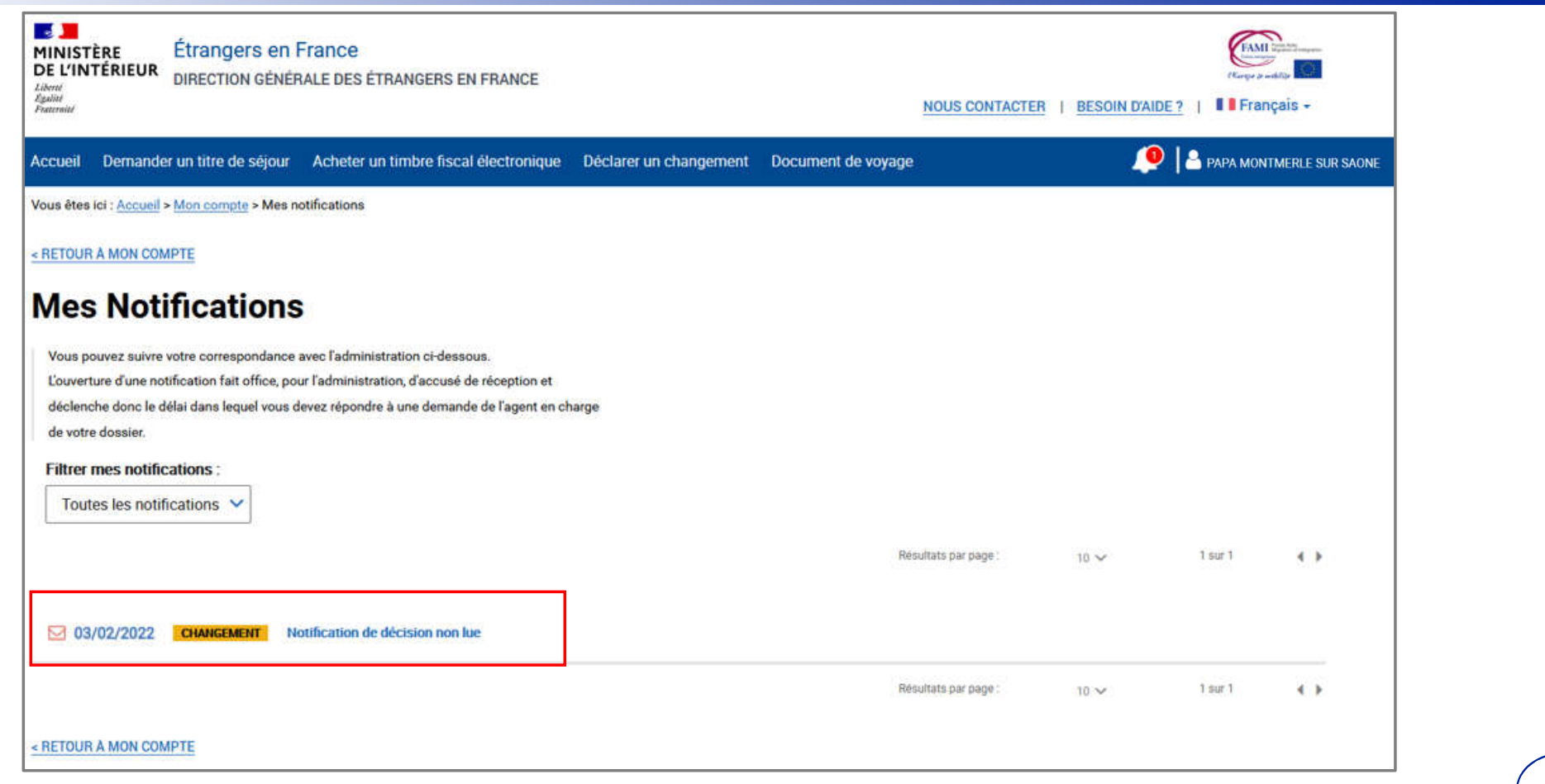

#### $\mathbf{r}$ **MINISTÈRE** DE L'INTÉRIEUR

#### **Étape 4 : Accès aux notifications**

Liberté Égalité Fraternité

Prendre connaissance de la notification

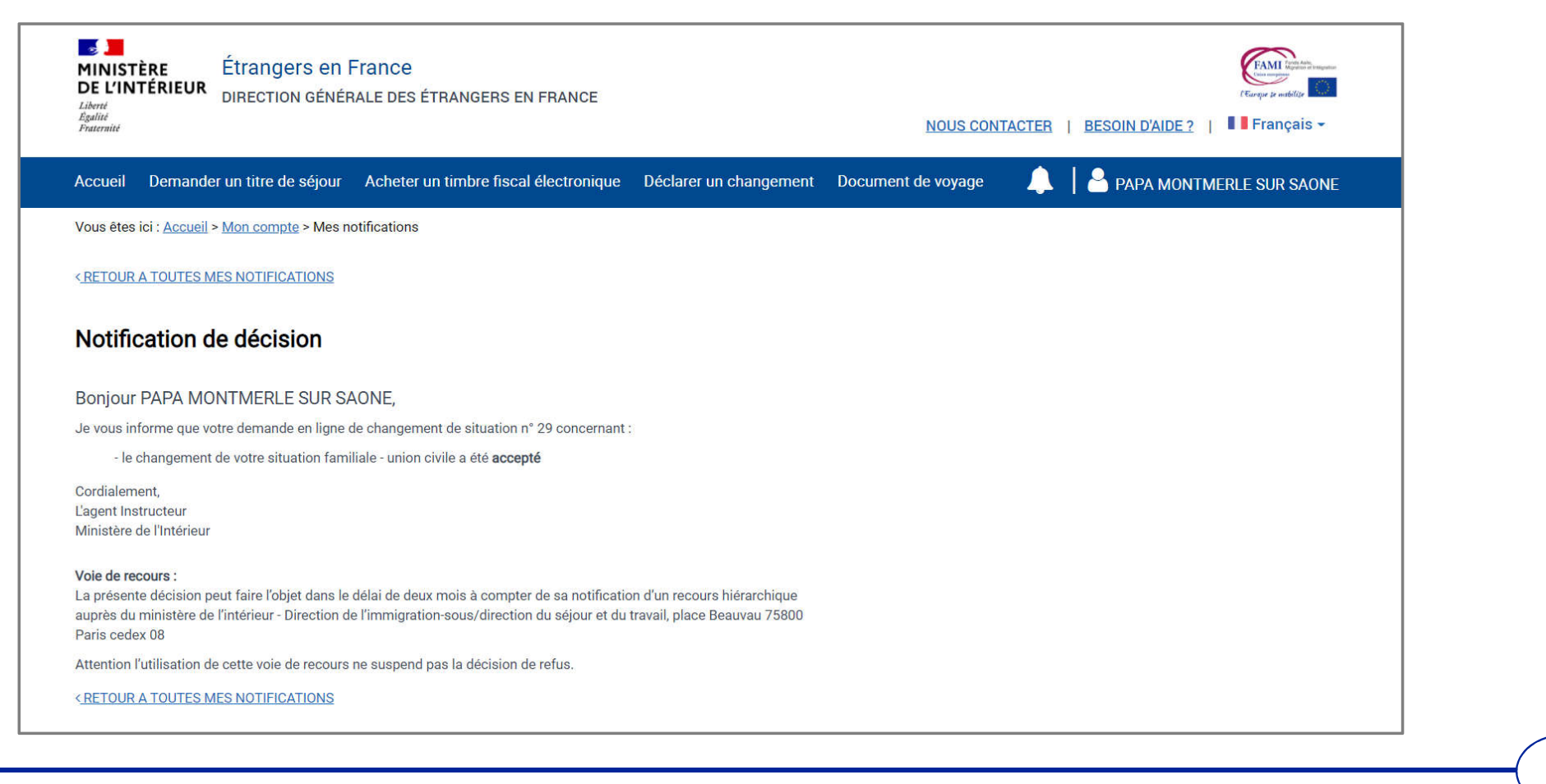

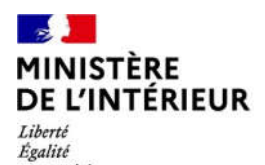

Fraternité

# **SUIVI DE LA DEMANDE**

#### $\mathbb{R}$ **MINISTÈRE DE L'INTÉRIEUR** Liberté

Égalité Fraternité

#### **Étape 1 : Vérification du statut de la demande (si l'usager est connecté)**

Cliquer sur le profil et accéder au compte pour vérifier le statut de la demande (si l'usager est connecté)

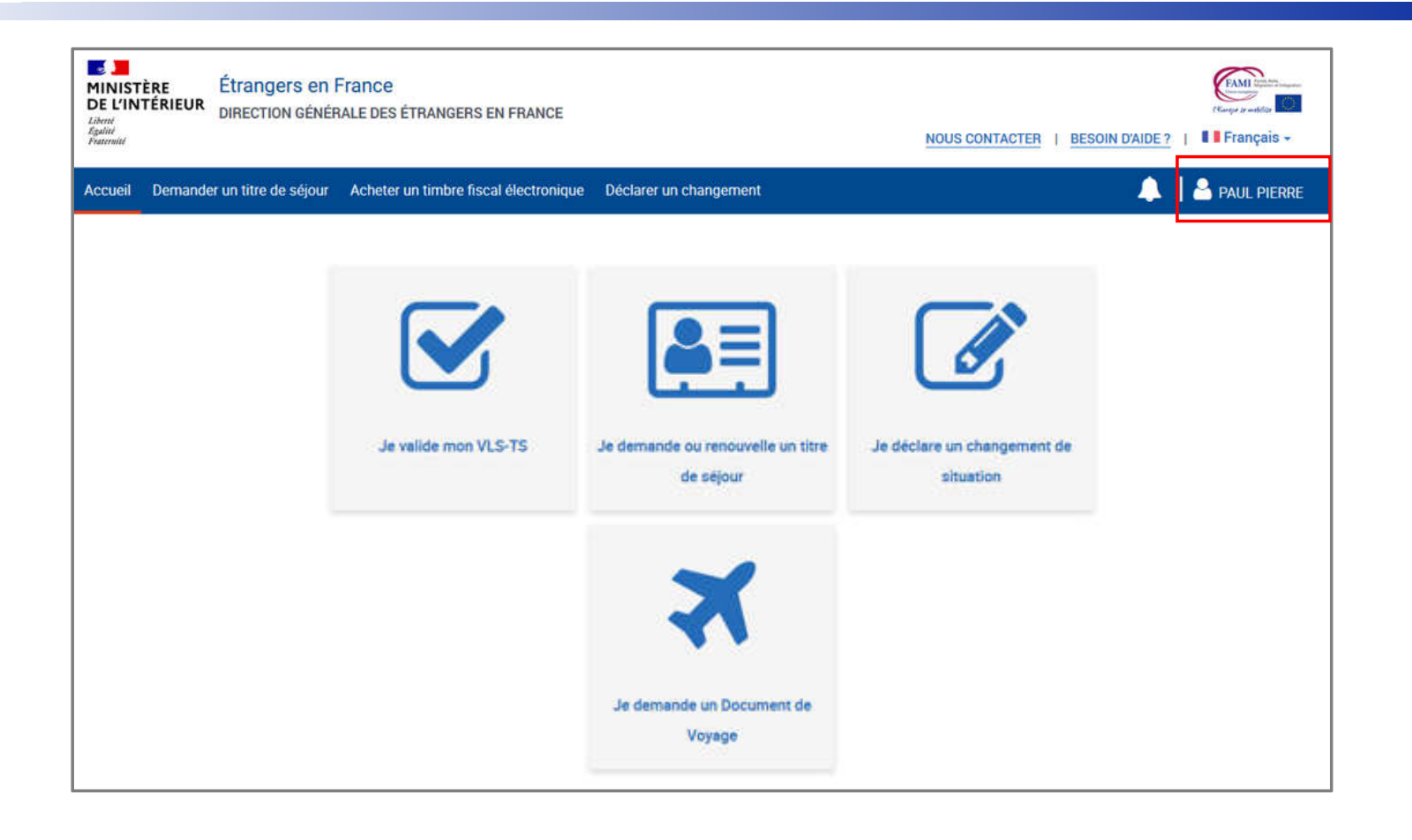

#### $\mathbb{R}$ **MINISTÈRE** DE L'INTÉRIEUR Liberté

Égalité Fraternité

#### **Étape 2 : Consultation du suivi**

Cliquer sur « Demande de changement de situation »

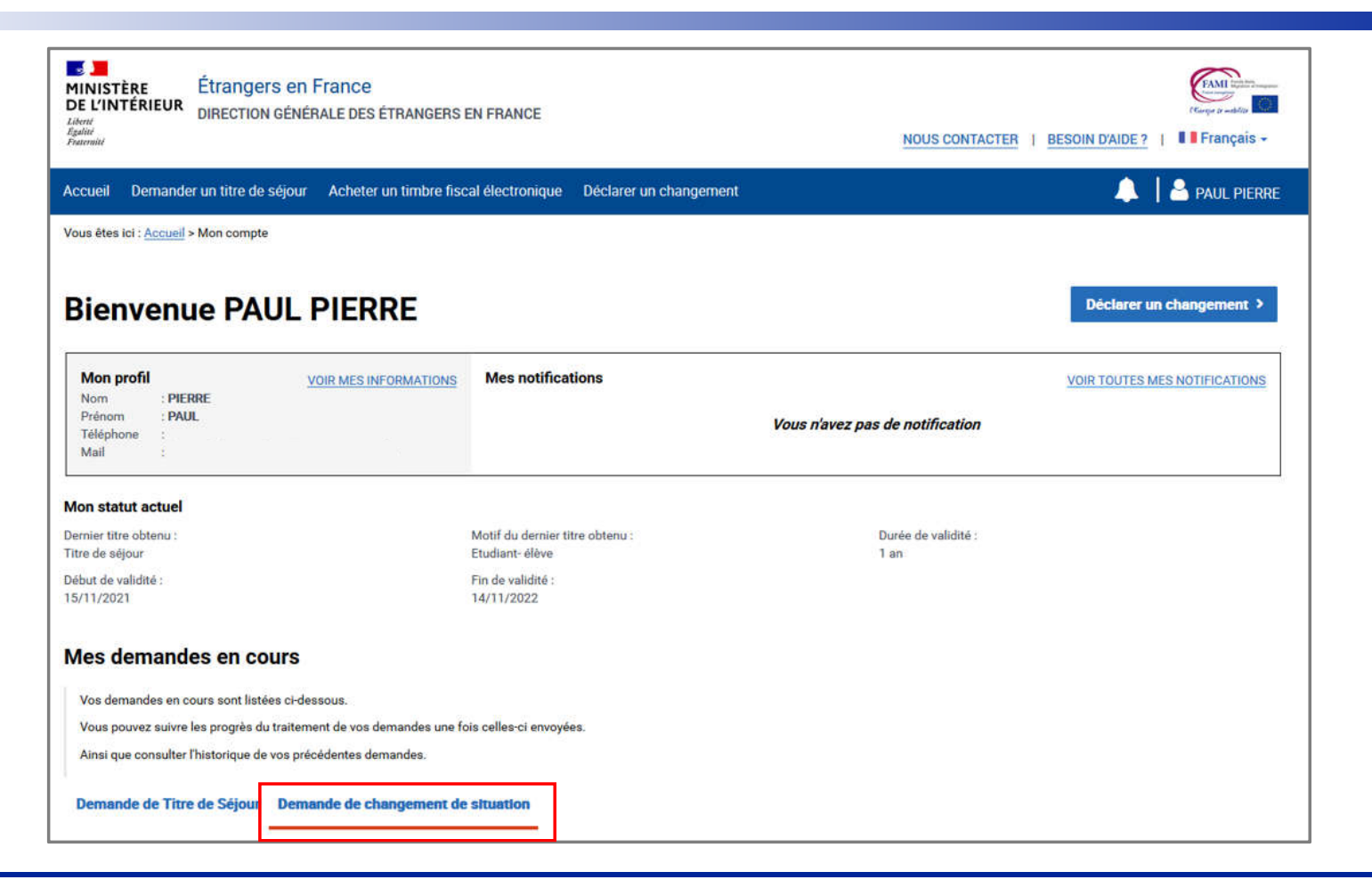

#### **MINISTÈRE<br>DE L'INTÉRIEUR Étape 2 : Consultation du suivi** Liberté<br>Égalité<br>Fraternité Consulter le statut de la demande

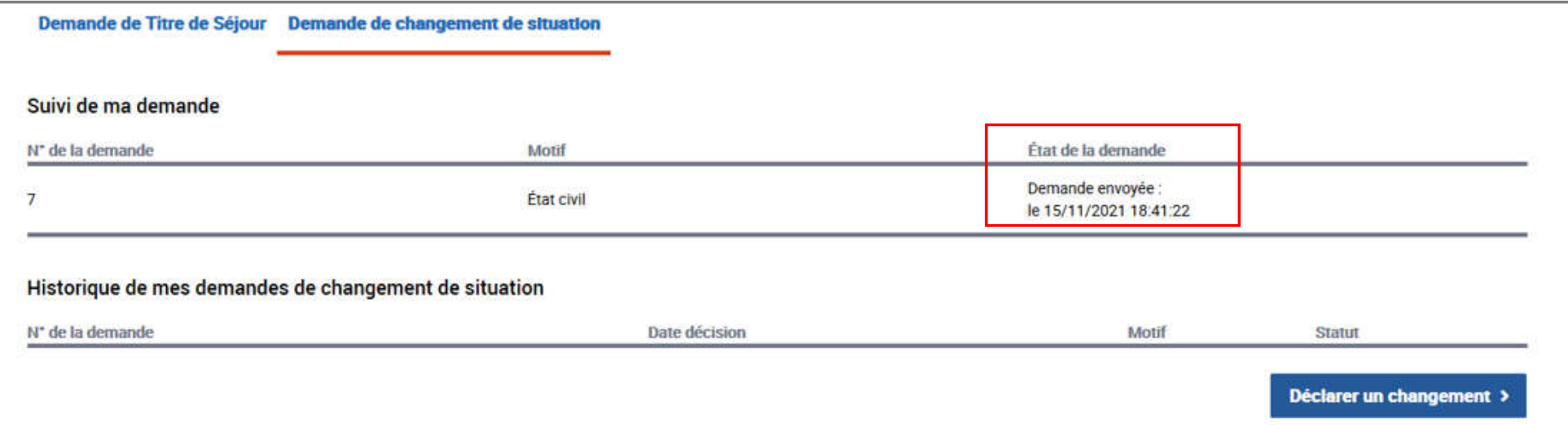

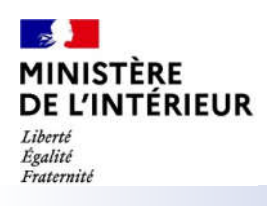

# **RÉCAPITULATIF**

**Pour la téléprocédure « Changement de situation familiale » :**

- **Il n'y a pas de confirmation de dépôt (.pdf au format A4 avec 2D-Doc)**
- **Le suivi de la demande est consultable en se connectant à son compte ANEF**
- **Il n'y a pas d'attestation de décision favorable – ADF (.pdf au format A4 avec 2D-Doc)**
- **La décision est communiquée à l'usager par une notification**
- **Aucun titre de séjour n'est produit**

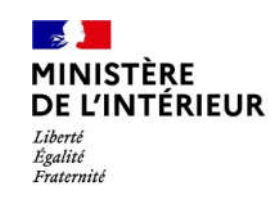